Kaposvári Önkormányzat intranetes ügyvitelirendszer és internetes időpontfoglalás szoftver

Áttekintő dokumentáció, v1.2

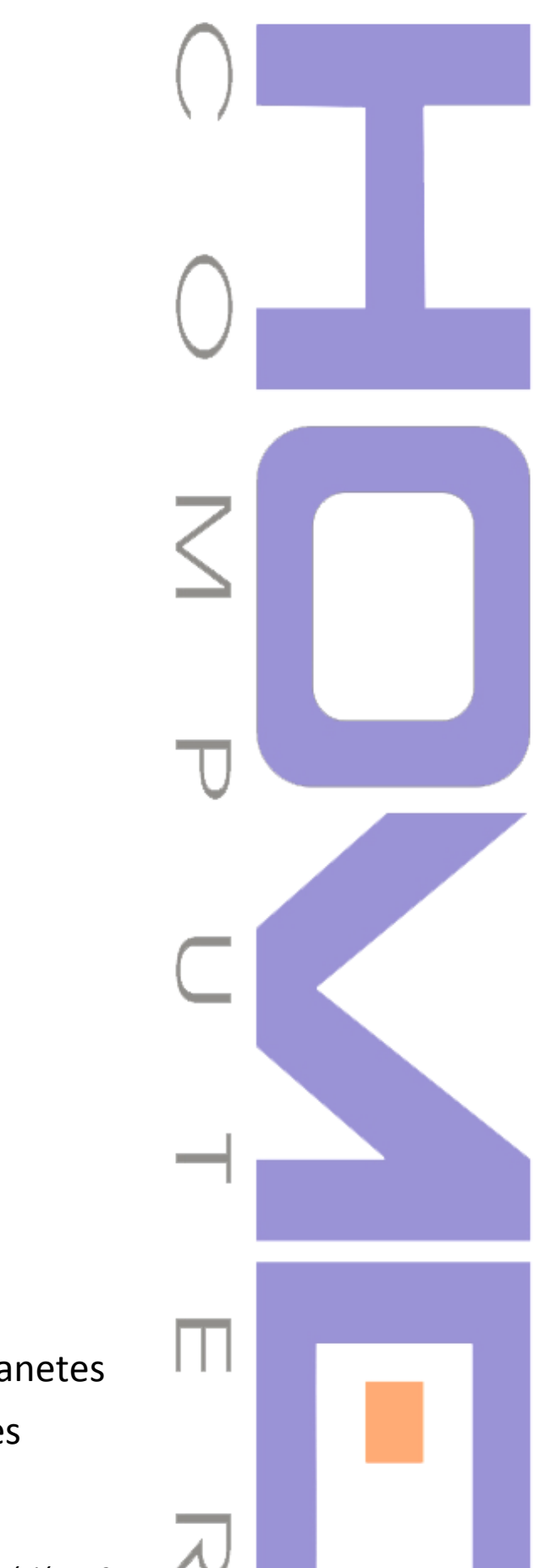

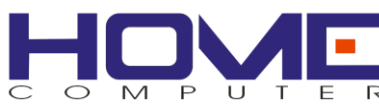

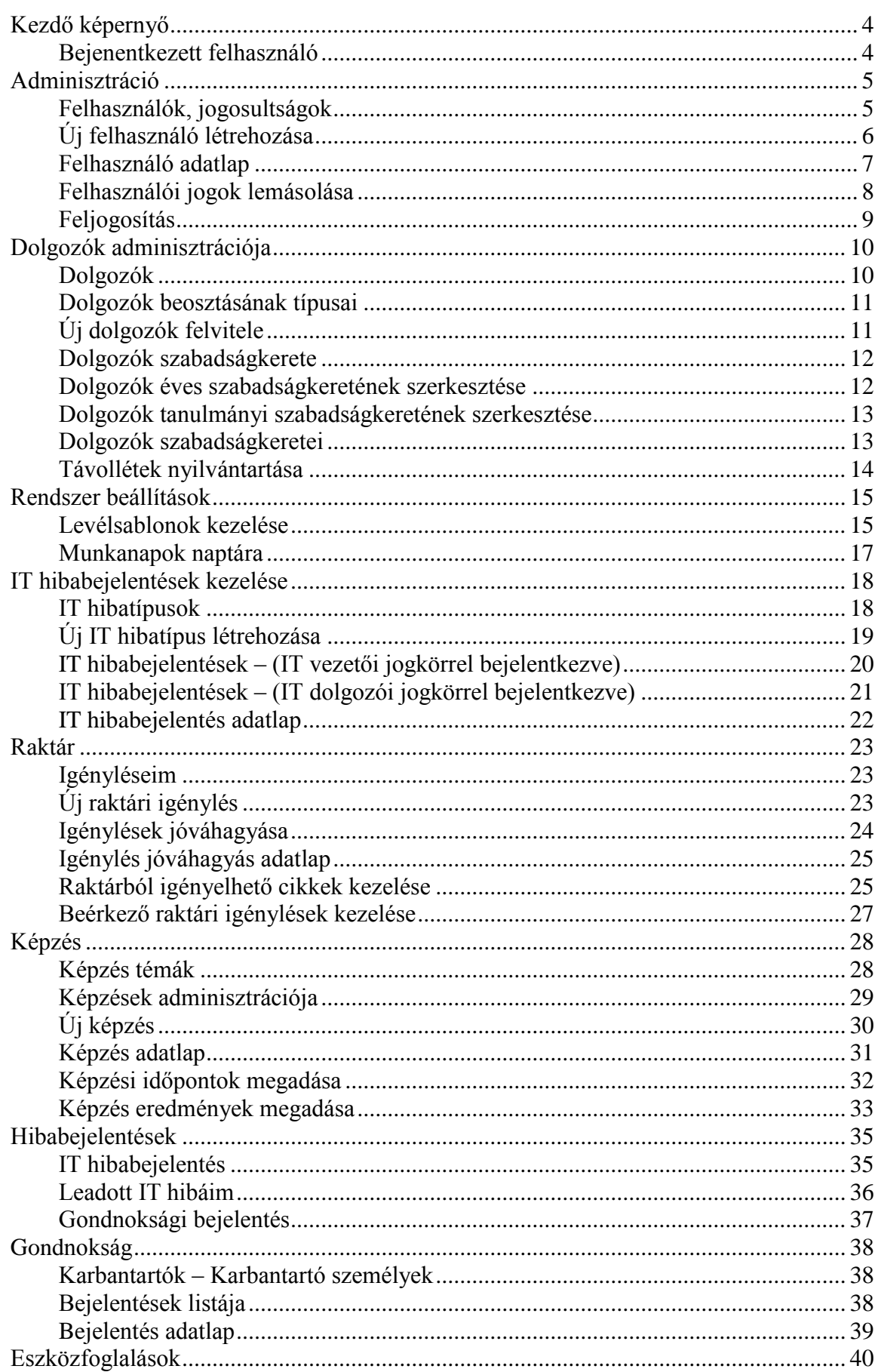

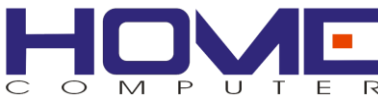

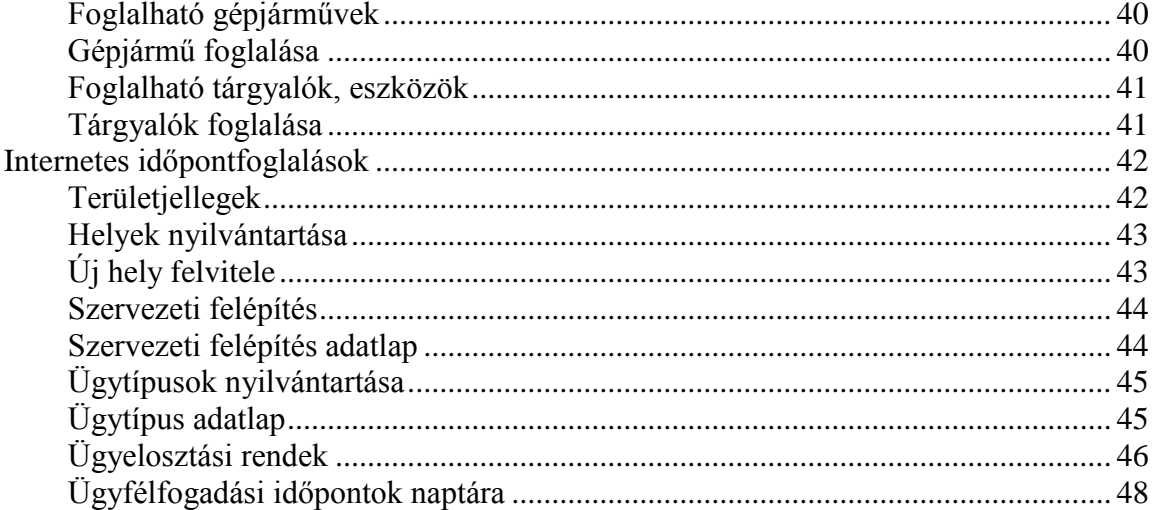

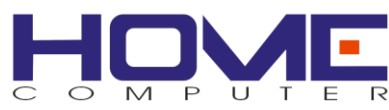

# <span id="page-3-0"></span>**Kezdő képernyő**

#### <span id="page-3-1"></span>*Bejelentkezett felhasználó*

Ha valaki bejelentkezik az ügyviteli rendszerbe, akkor az ablak jobb felső sarkában megjelenik a felhasználónév, amivel azonosítja a rendszer. A felhasználónévhez egy dolgozót is hozzá lehet rendelni, melyre a program bizonyos funkcióihoz szükség lehet. (pl: Feri felhasználóhoz Kiss Ferenc dolgozó tartozik)

Ezt az összerendelést majd a felhasználói adatlapon lehet megtenni.

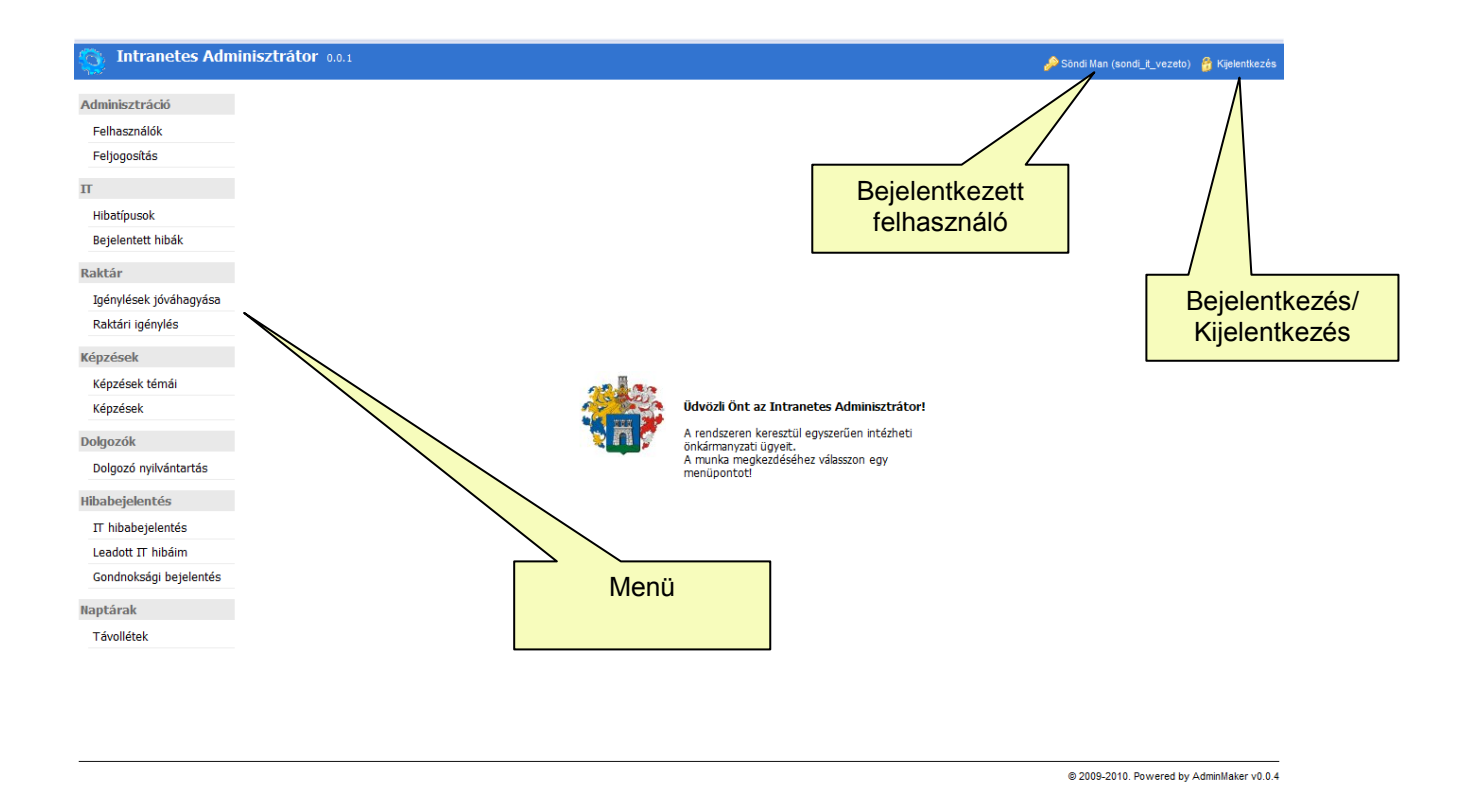

#### *Jelszócsere*

l

Bizonyos időintervallumonként a rendszer biztonsági okokból kérheti a régi jelszó módosítását.

<span id="page-3-2"></span>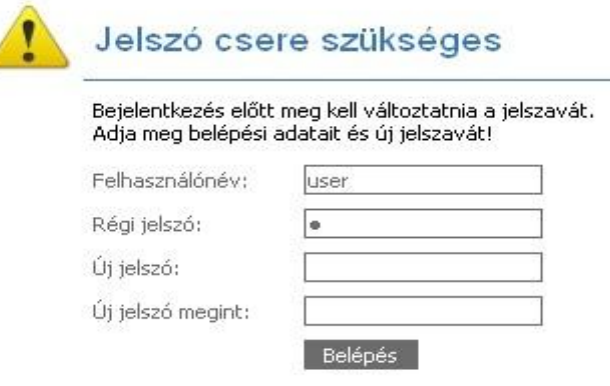

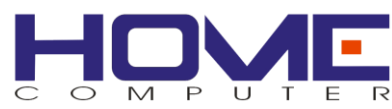

## **Adminisztráció**

#### <span id="page-4-0"></span>*Felhasználók, jogosultságok*

A jogosultsági rendszer alapját az ún. elemi jogok alkotják. Ezeket az előre meghatározott jogosultságokat képes a szoftver megkülönböztetni és kezelni. Számos ilyen jog létezik – a könnyebb átláthatóság érdekében az elemi jogokat jog csoportokba soroltuk. Ez csupán annyit jelent, hogy könnyebb egy-egy jogot megtalálni a rendszerben.

Azt, hogy egy felhasználó milyen funkciókhoz fér hozzá a rendszerben, az adott felhasználó jogköre határozza meg. Minden felhasználó jogköre elemi jogok halmaza.

Minden felhasználóhoz tartozhat egy és csakis egy dolgozó, de ez nem kötelező. Ugyanakkor minden dolgozónak lehet több felhasználói fiókja más-más jogkörrel. Bizonyos funkciókhoz pl. a hiba bejelentések - szükséges, hogy a felhasználóhoz dolgozó legyen rendelve, hiszen a bejelentő minden esetben a dolgozó.

A rendszerben vannak olyan szolgáltatások, amik nincsenek jogosultsághoz kötve, ezeket minden felhasználó használhatja. Ezek a funkciók:

- saját felhasználói adatlap (jelszó csere)
- IT hiba bejelentés
- karbantartási igény bejelentése a gondnokságra
- raktári igénylés
- saját távolléteim naptára

A Rendszer paraméterezhető időszakonként automatikusan kötelezi a felhasználókat a jelszavuk megváltoztatására.

#### Felhasználók

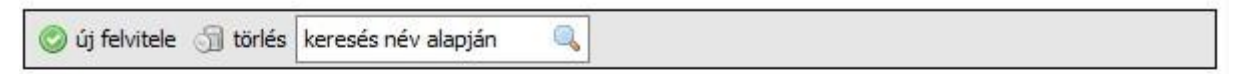

Összesen 10 tétel

25 | 50 | minden

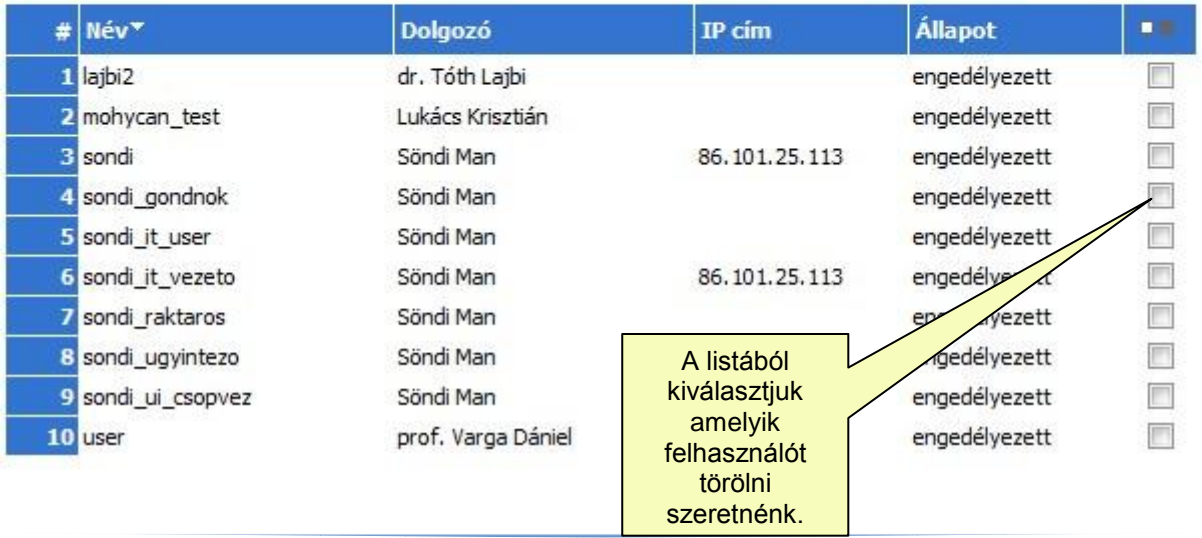

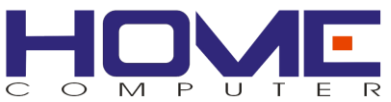

# <span id="page-5-0"></span>*Új felhasználó létrehozása*

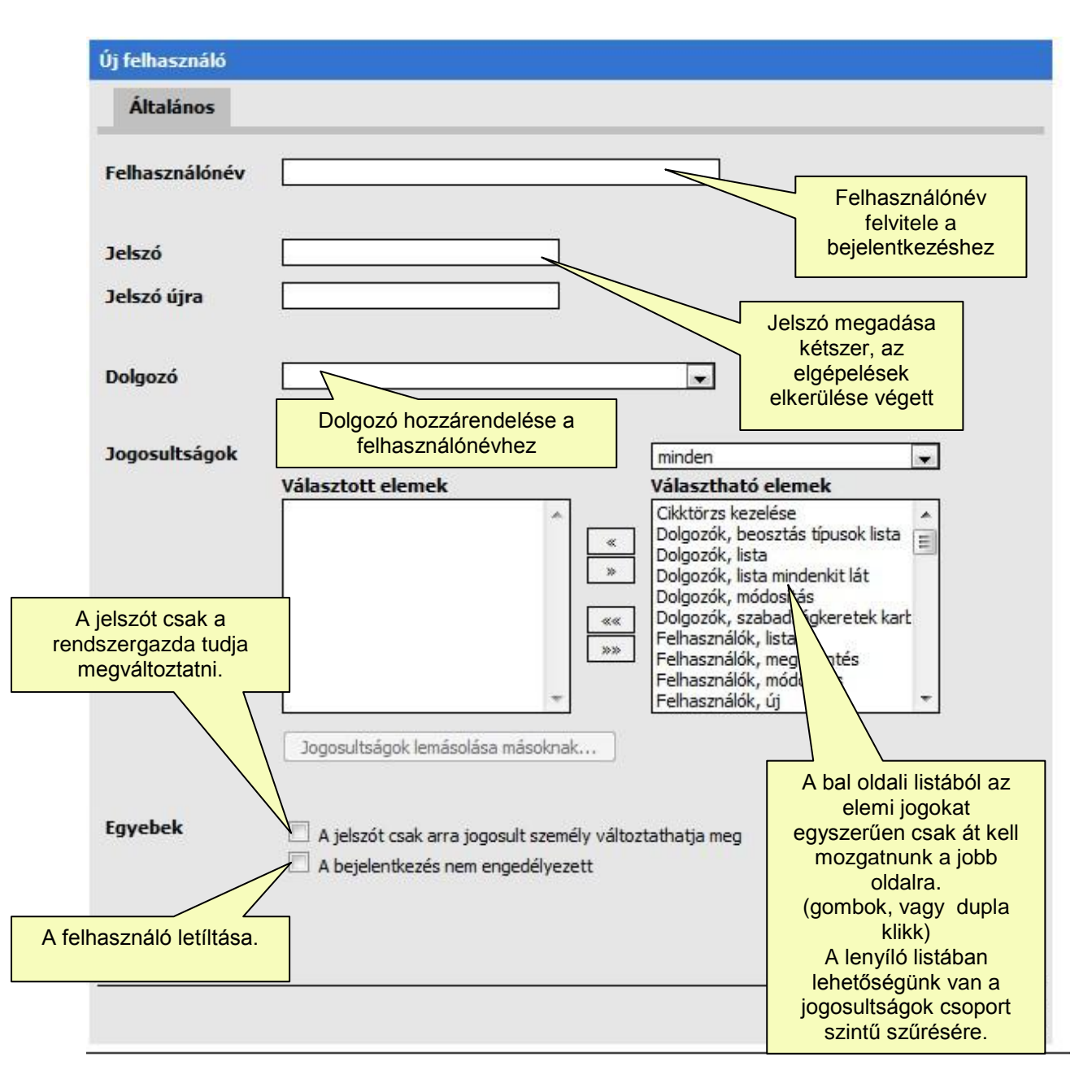

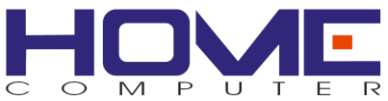

# <span id="page-6-0"></span>*Felhasználó adatlap*

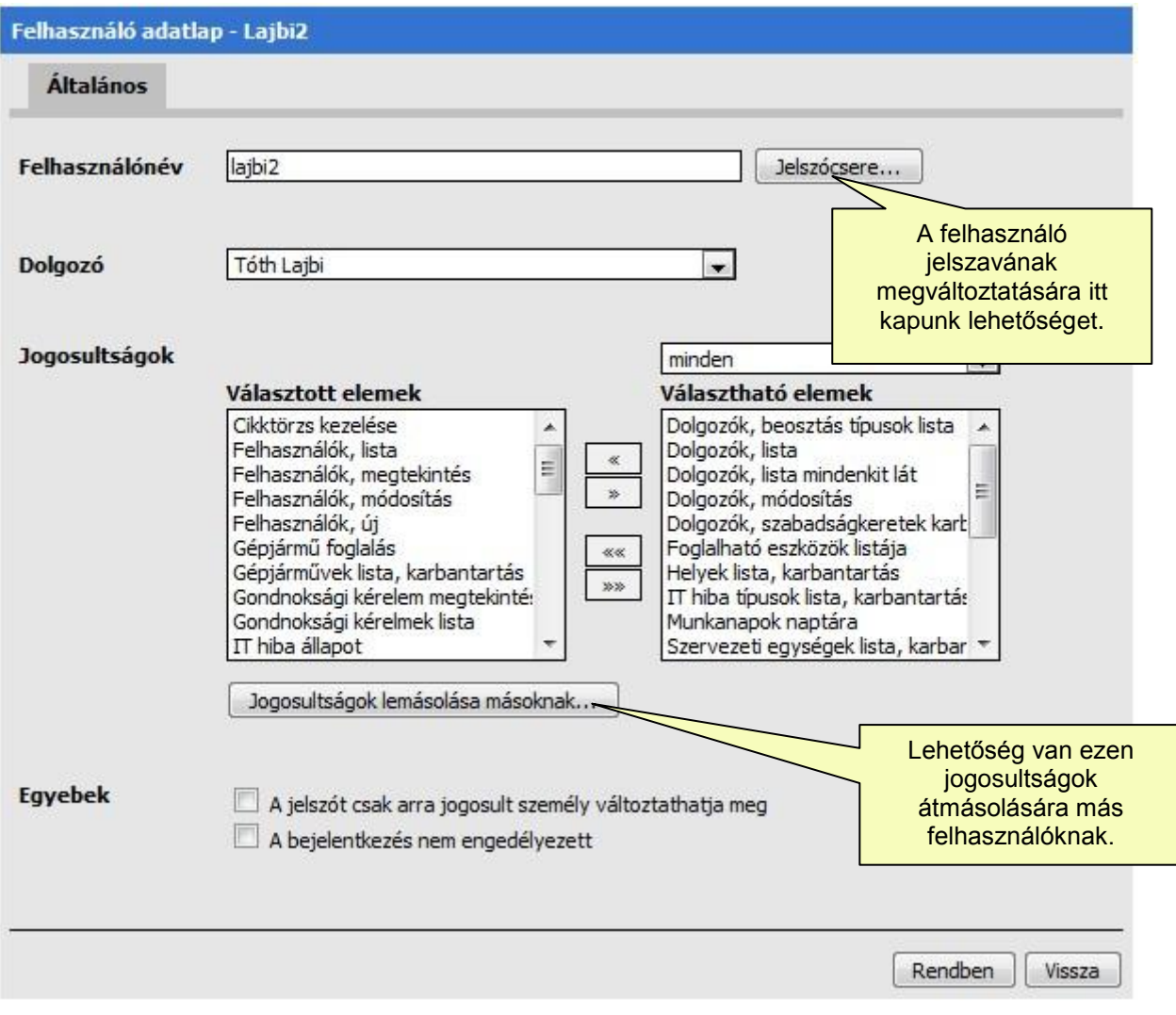

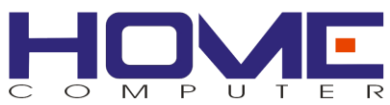

# <span id="page-7-0"></span>*Felhasználói jogok lemásolása*

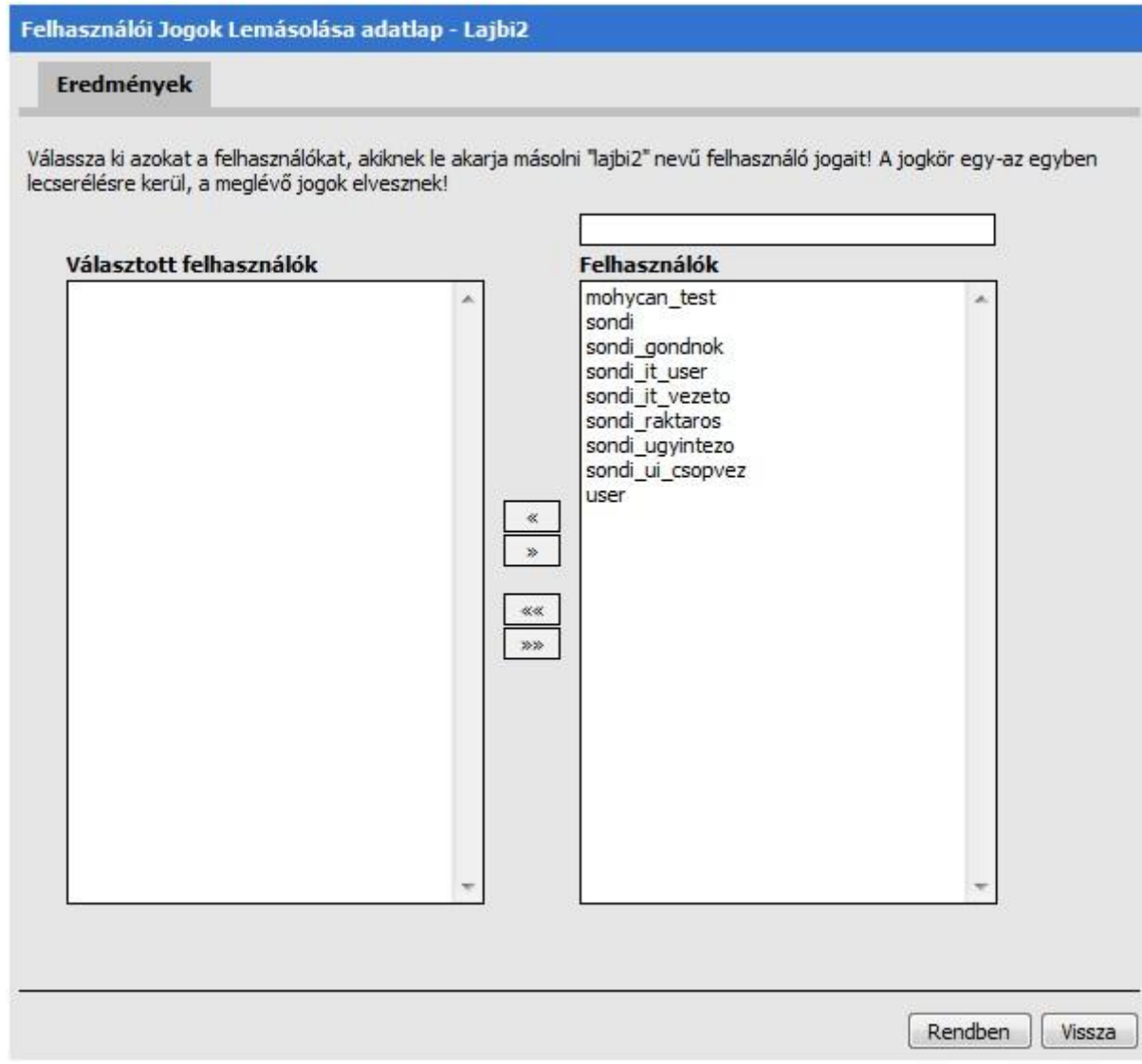

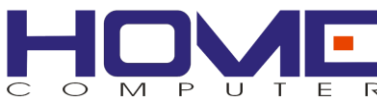

### <span id="page-8-0"></span>*Feljogosítás*

Megfelelő jogosultsággal rendelkezve saját jogainkat igény szerint továbbadhatjuk kollégáinknak.

A bejelentkezett dolgozóval megegyező szervezeti egységben található munkatársak jelennek meg a listában.

Jogosultságok kiosztása munkatársaknak

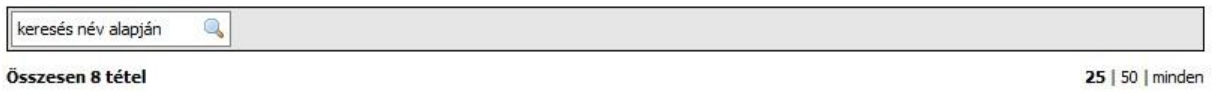

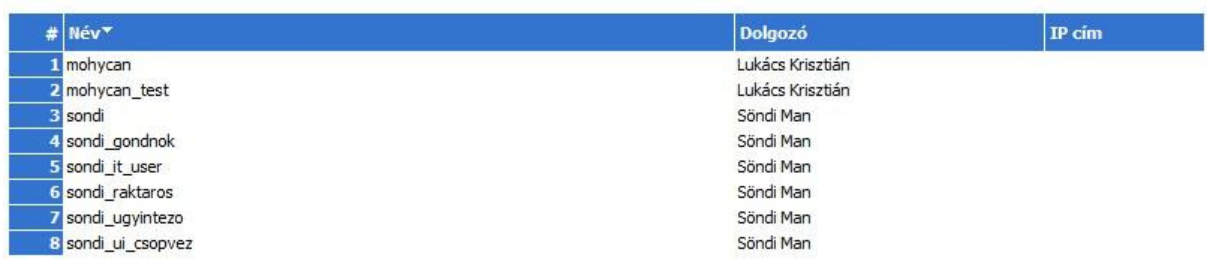

Egy-egy dolgozóra kattintva az alábbi adatlap jelenik meg:

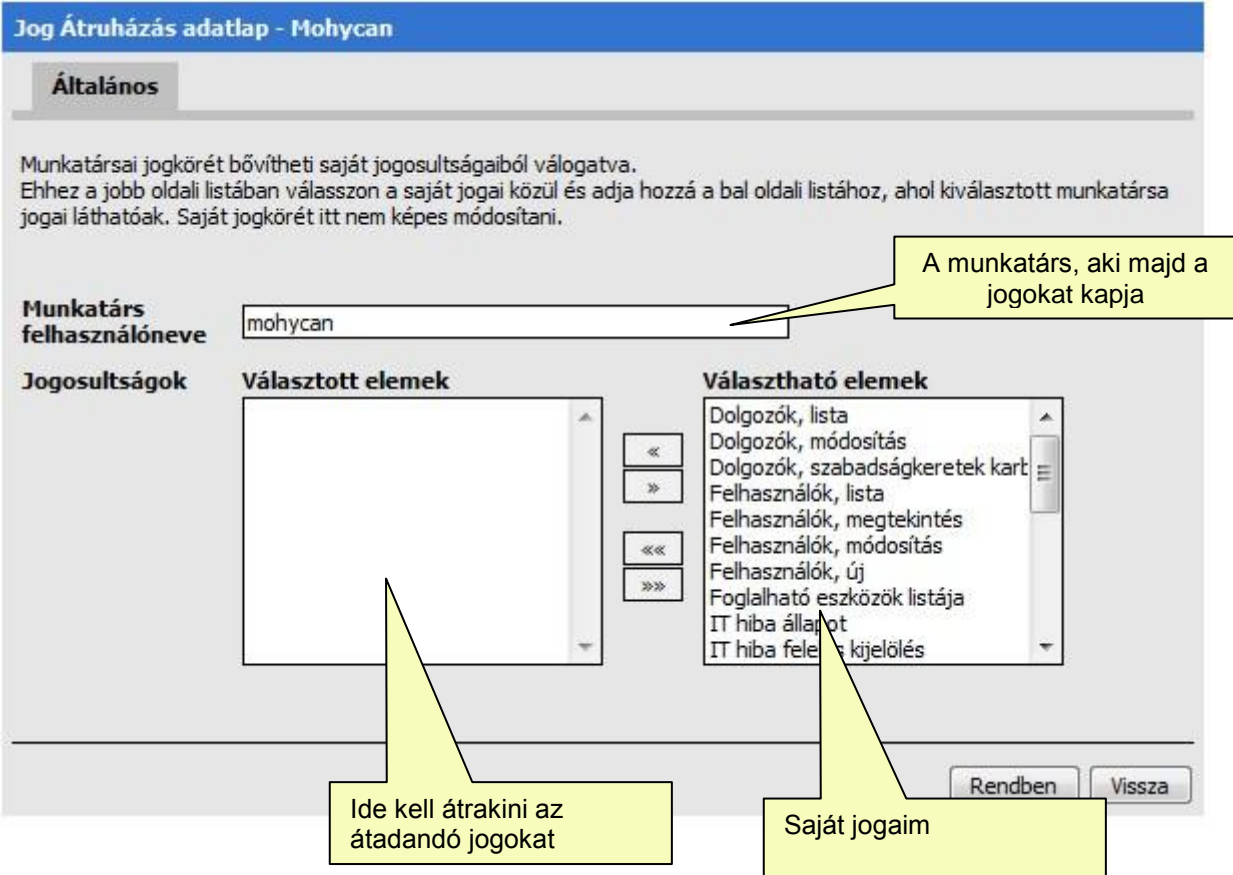

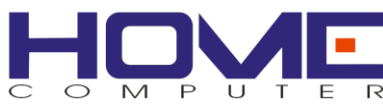

## <span id="page-9-0"></span>**Dolgozók adminisztrációja**

A dolgozók az intranetes/internetes időpontfoglalás rendszereket használó alkalmazottak. Dolgozók karbantartását csak a megfelelő jogosultságokkal rendelkező felhasználók végezhetik el.

#### <span id="page-9-1"></span>*Dolgozók*

Alapesetben az azonos szervezeti egységbe tartozó közvetlen munkatársak jelennek meg ebben a listában. Amennyiben megfelelő jogokkal bírunk, minden dolgozó megjelenik a listában.

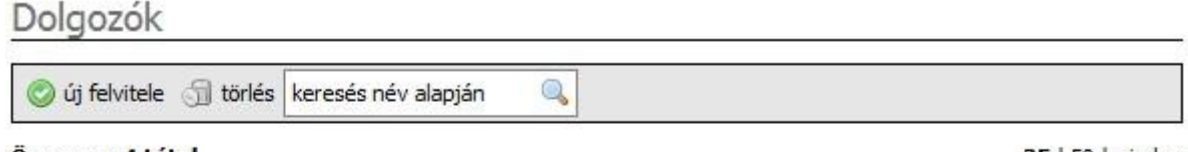

Összesen 4 tétel

25 | 50 | minden

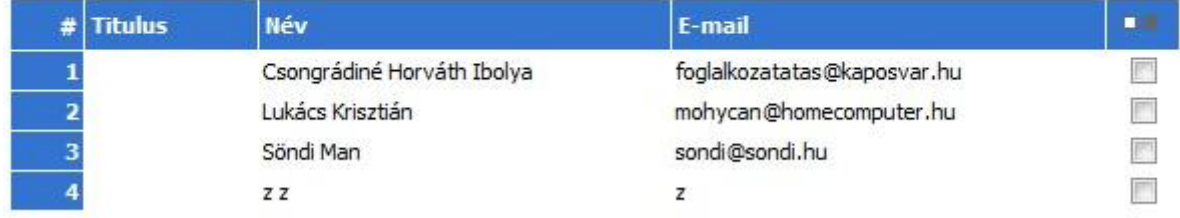

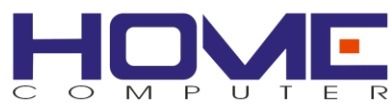

 $\overline{\mathbb{E}}$ 

 $\overline{\mathbb{R}^+}$ 

### <span id="page-10-0"></span>*Dolgozók beosztásának típusai*

A dolgozók beosztásának típusait rendszer adminisztrációs okok miatt adhatjuk meg, hogy bizonyos területeken a dolgozók beosztás szerint megkülönböztethetőek legyenek.

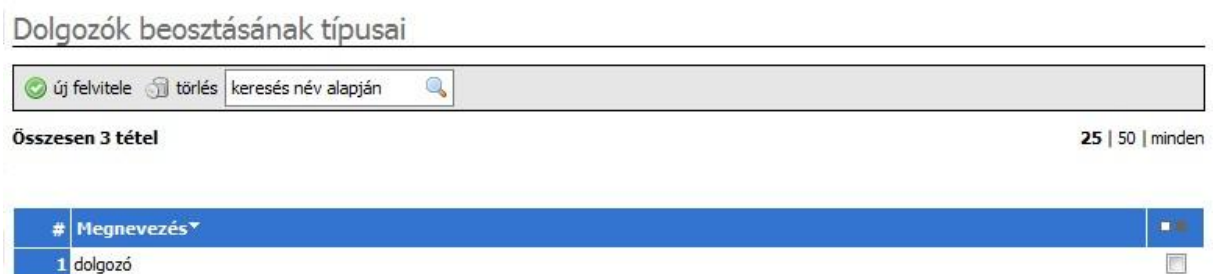

## <span id="page-10-1"></span>*Új dolgozók felvitele*

2 vezető

3 vezető helyettes

A mezőkben meg kell adni a titulust/vezetéknév/keresztnév/e-mail adatokat és listából kiválasztani a szervezeti egységet, beosztást, ahová majd a dolgozó tartozik.

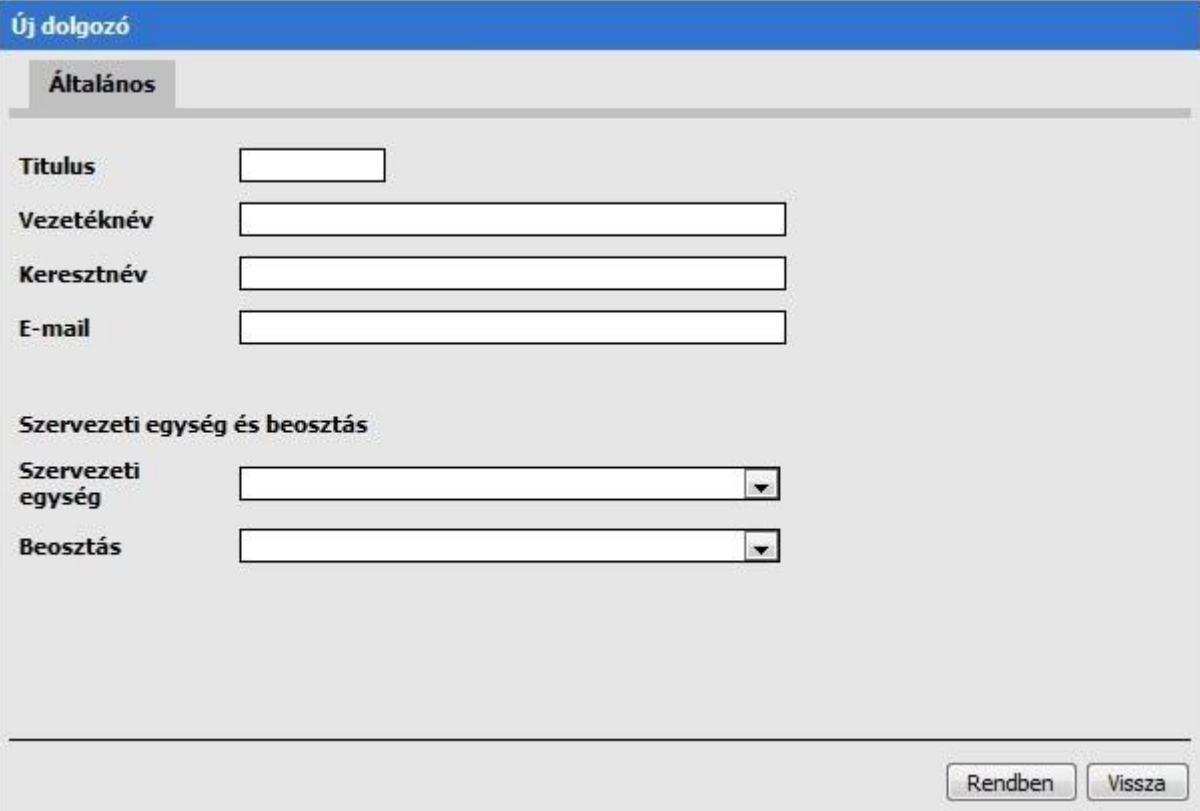

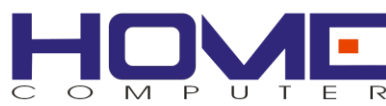

### <span id="page-11-0"></span>*Dolgozók szabadságkerete*

Az Általános fül lényegében azonos az új dolgozó felvitelénél leírtakkal. A szabadságkeretek fülön áttekinthetjük a dolgozó kivehető és kivett szabadságainak mennyiségeit, illetve a gombok segítségével átléphetünk a szabadságkeretek szerkesztésére is.

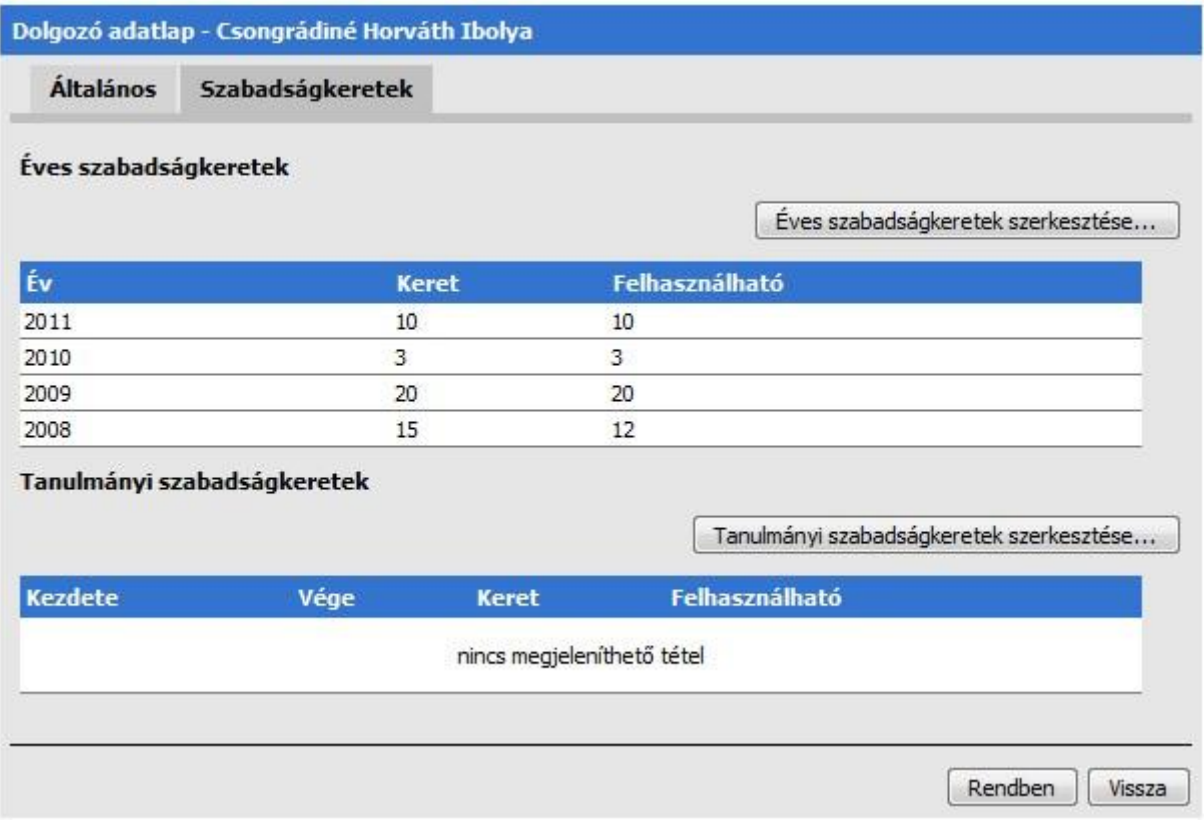

#### <span id="page-11-1"></span>*Dolgozók éves szabadságkeretének szerkesztése*

A jogosult személyek itt definiálhatják a dolgozók éves szabadságkeretét, melynek felhasználását a rendszer követi, a felhasználható napokat a rendszer számolja.

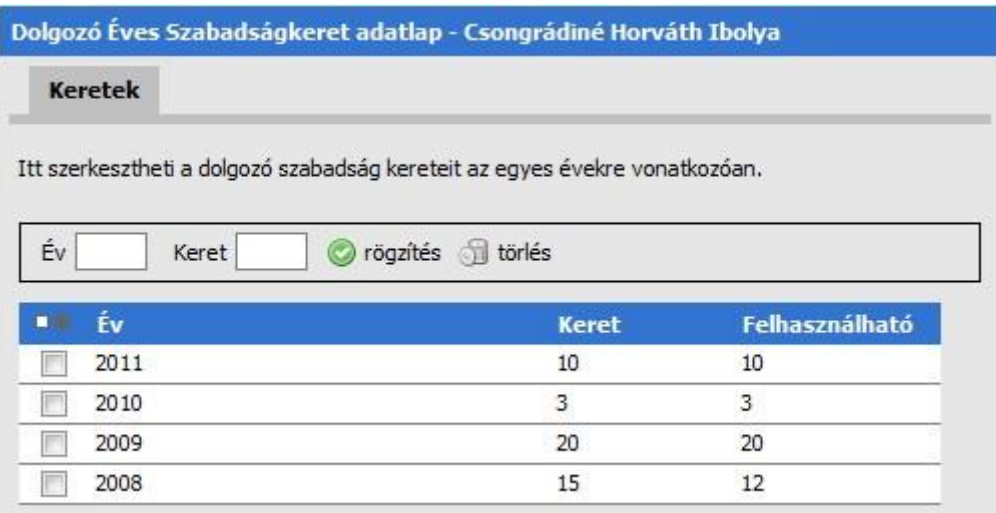

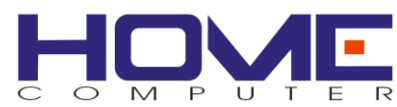

### <span id="page-12-0"></span>*Dolgozók tanulmányi szabadságkeretének szerkesztése*

A tanulmányi szabadságkeretek minden esetben időszakhoz kötődnek (pl. szemeszter), így itt a kezdő- és vége dátumot is meg kell adni a napok száma mellett. A felhasználható napokat a rendszer számolja.

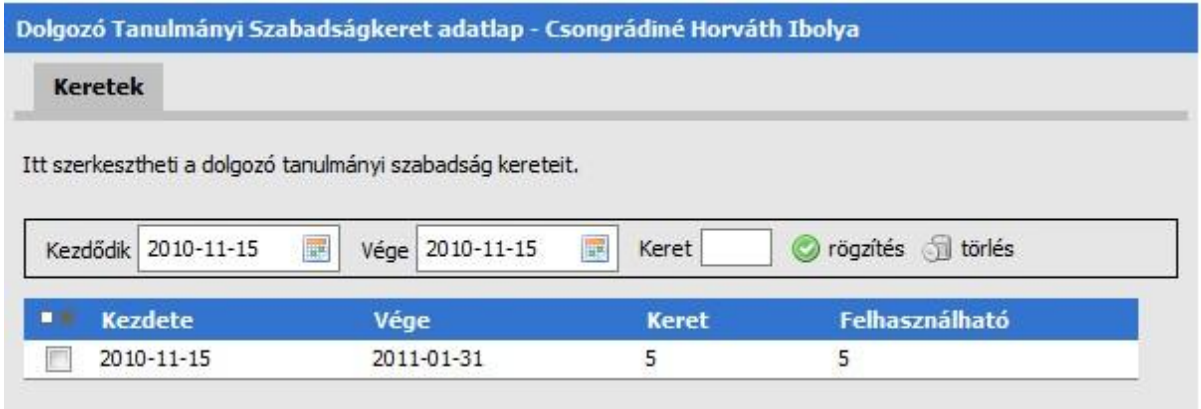

### <span id="page-12-1"></span>*Dolgozók szabadságkeretei*

Lehetősége van az adott munkacsoporton belüli dolgozók szabadságkereteinek kiadott szabadságainak, távolléteinek áttekintésére.

Ha megfelelő jogosultsággal rendelkezik, akkor itt minden dolgozó adatai megjelennek.

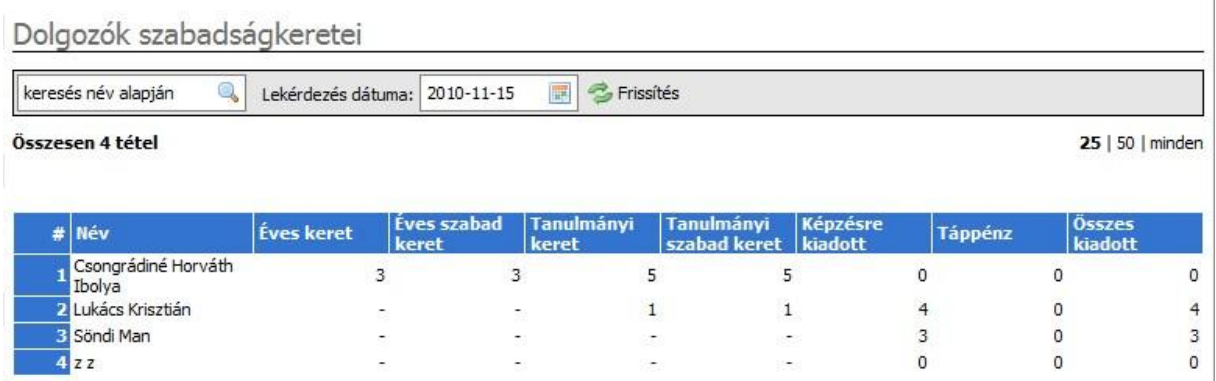

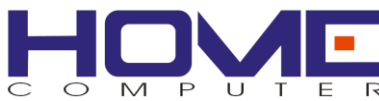

### <span id="page-13-0"></span>*Távollétek nyilvántartása*

Valójában ez egy naptár, ahol a dolgozók a saját távolléteiket, szabadságaikat tudják megtekinteni, melyet előre lejelentettek a vezetőnek, aki ezt felvitte az adatbázisba.

A vezetőknek módjuk van a csoportjukat egy közös platform alatt menedzselni, ahol mindenkinek egyben látja a távolléteit.

A dátumszűrő mellett található kis naptár segítségével kiválaszthatja a naptárcsíkon megjeleníteni kívánt első nap dátumát. A naptár ehhez képest a következő 30 napot mutatja. Az új időintervallum megtekintéséhez, nyomja meg a frissítés gombot.

A dátumszűrővel lapozgatni tud a naptárban előre és hátra.

A naptár alatt jelmagyarázatot talál.

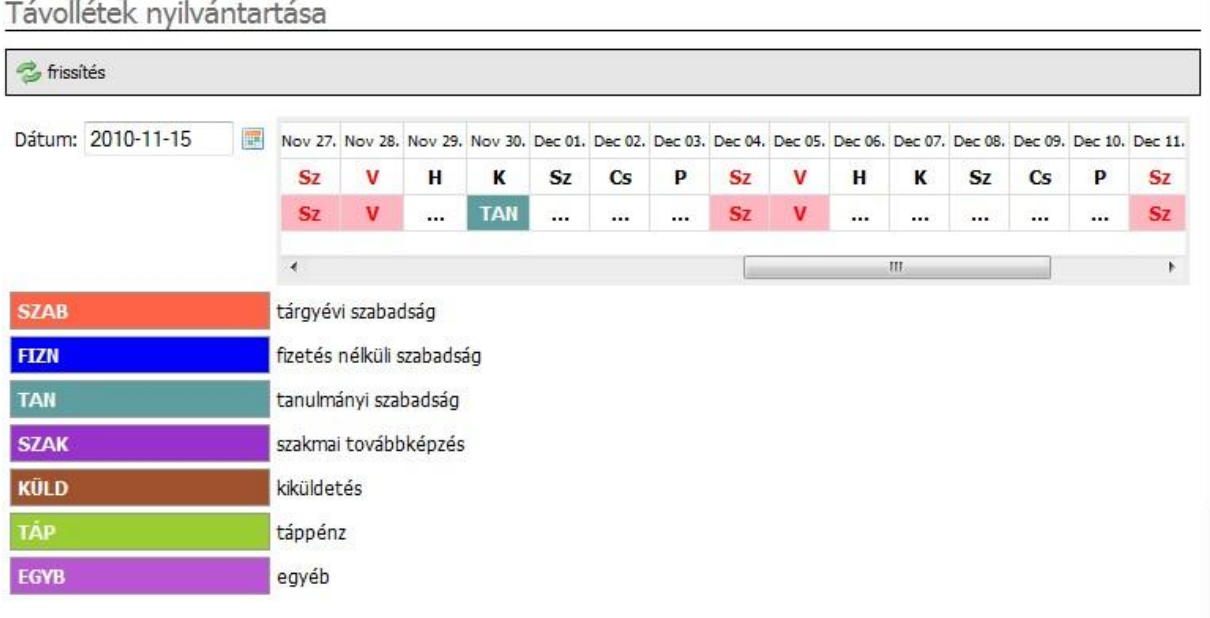

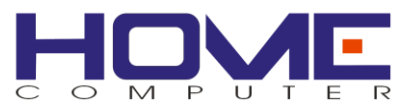

## <span id="page-14-0"></span>**Rendszer beállítások**

#### <span id="page-14-1"></span>*Levélsablonok kezelése*

Az intranetes rendszer a dolgozóknak számos esetben e-maileket küld különböző eseményekről, pl. bejelentések megérkezéséről, stb. Az internetes időpontfoglalás szintén emaileket küld a látogatóknak, pl. egy elektronikus időpontfoglalásról.

E modul feladata, hogy támogassa ezeknek a leveleknek a kiküldését oly módon, hogy szerkeszthető levélsablonokat biztosít előre meghatározott esetekhez. Ezeket az eseteket az üzleti logika határozza meg így számuk csak fejlesztéssel bővíthető.

Az estetekhez előre meghatározott levélsablon tartozik. A sablon megszövegezésével és az adatmezők beillesztésével áll össze a levél. A rendszer a levél kiküldésekor az adatmezők helyére a megfelelő adatot illeszti be.

Levélsablonok

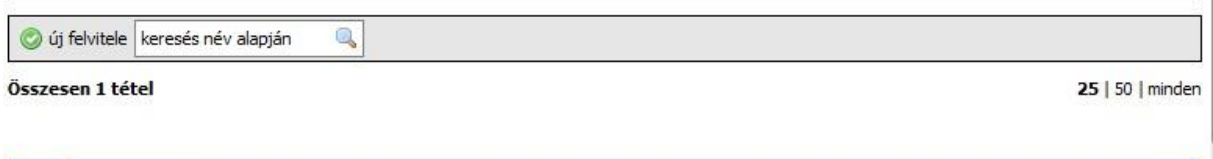

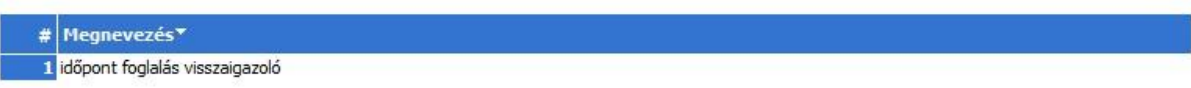

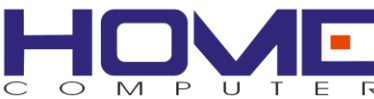

A levélsablonban elkészített "megnevezés" nem lesz része az elküldendő levélnek, csak a listában történő megkülönböztetésre szolgál, megkönnyíti a kiválasztást.

A "teszt levél magamnak" segítségével elküldheti mindenki saját magának a megírt levelet és leellenőrizheti, hogy helyes-e a megírt levél, mind formailag és tartalmilag.

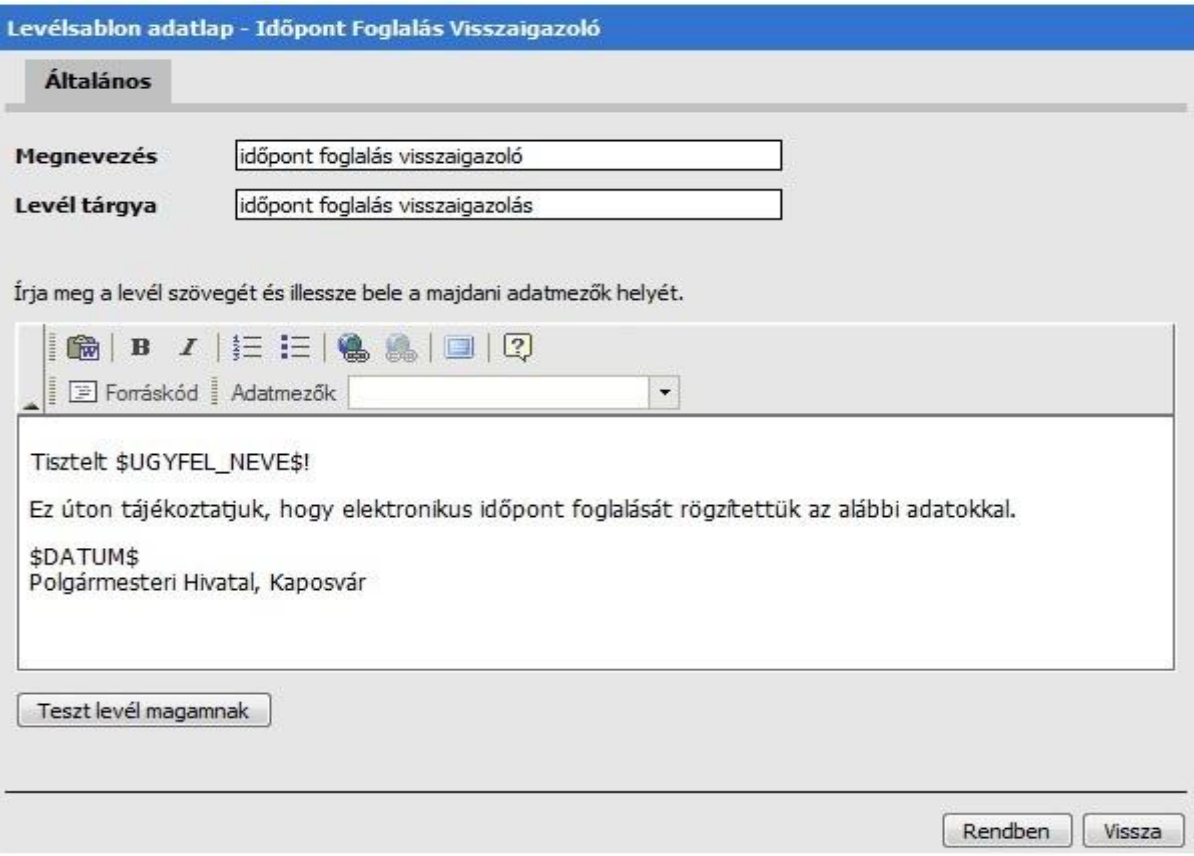

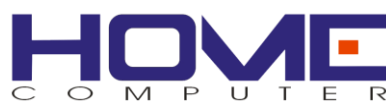

€

#### <span id="page-16-0"></span>*Munkanapok naptára*

A rendszer tárolni tudja az éves munka és munkaszüneti napokat. A naptárban rózsaszínnel jelennek meg a munkaszüneti napok, fehérrel a munkanapok. Az egyes napok állapotát úgy lehet megadni, hogy rákattintunk az adott nap dátumára és automatikusan megváltozik a nap állapota.

Munkanapok és munlkaszüneti napok beállítása

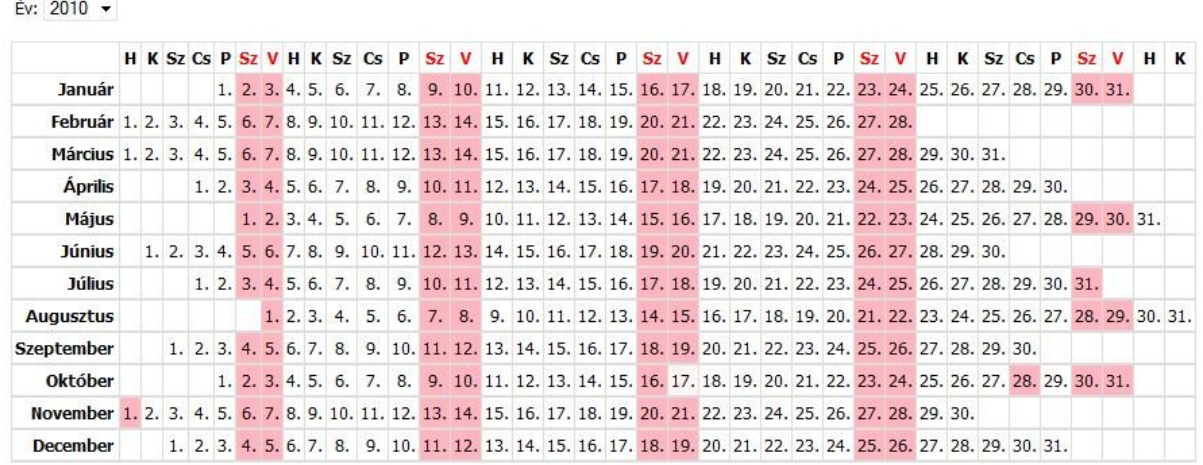

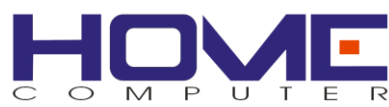

25 | 50 | minden

## <span id="page-17-0"></span>**IT hibabejelentések kezelése**

A modul segítségével kezelhetjük az egyszerűbb IT jellegű hibák adminisztrációját. Ezeket a feladatokat az intézmény saját IT munkatársai végzik, hozzájuk érkeznek be a bejelentések. Bejelentési igényt leadni csak az intranetes rendszeren keresztül lehet, bejelentkezés után. A bejelentések egy bejelentési sorba érkeznek, amiből az IT szakemberek átveszik a feladatokat. Az IT vezetőnek lehetősége van a feladatok közvetlen kiosztására az IT alkalmazottak között, valamint monitoring lehetősége van a teljes bejelentés feldolgozási spektrumán.

### <span id="page-17-1"></span>*IT hibatípusok*

A felhasználók az IT csoportnak hibatípusok szerint tudják leadni az esetlegesen felmerülő számítástechnikai hibákat.

Ahhoz, hogy ez működhessen, az IT részlegnek előre fel kell vinni a hibatípusokat, hogy a hiba bejelentésnél már legyen miből választani.

#### IT hibatípusok

co új felvitele di törlés keresés név alapján Q

Összesen 10 tétel

Ob. # Megnevezés 1 Egyéb  $\Box$ Általános  $\overline{\mathbb{R}^+}$ be nem sorolható hiba  $\Box$ teszt 图 F. 5 Hardverrel kapcsolatos hibák 图 nem kapcsol be gépem G 7 Szoftverrel kapcsolatos hibák nem indul a Windows  $\overline{\mathbb{R}^+}$ 8 nem látom a hálózatot IJ F. 10 nem működik a levelezésem

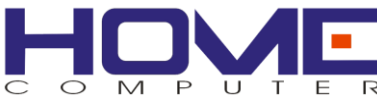

# <span id="page-18-0"></span>*Új IT hibatípus létrehozása*

A hibatípus létrehozásánál meg kell adnunk annak megnevezését. A hiba a felhasználók felé ezen a néven jelenik meg.

A hibát egy, már meglévő hibatípus alá is be tudjuk sorolni, de a besorolás nem kötelező.

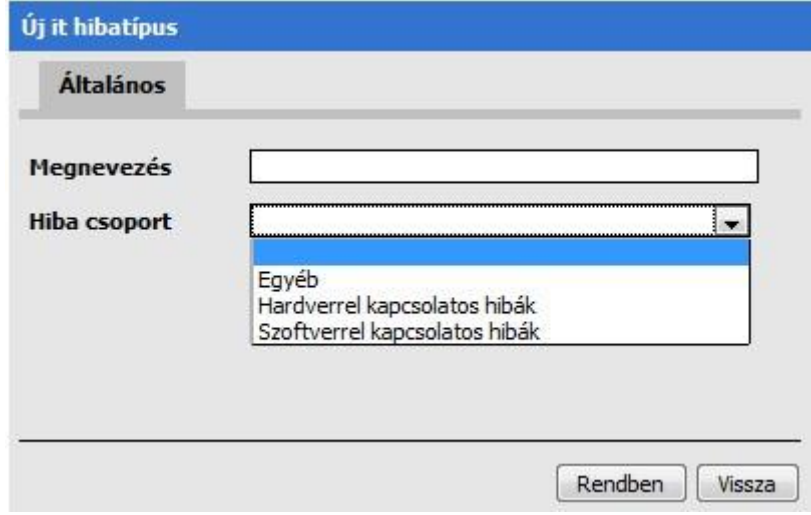

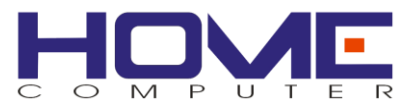

### <span id="page-19-0"></span>*IT hibabejelentések – (IT vezetői jogkörrel bejelentkezve)*

Ebben a listában láthatók a felhasználók által leadott IT hibabejelentések, illetve azok állapotai.

A bejelentésről nyilvántartott adatok

- bejelentés időpontja
- bejelentő dolgozó
- leltári szám (az adott eszköz leltári száma)
- hiba típusa,
- felelős (az az IT dolgozó aki elvégzi a feladatot, melyet az IT vezető ki is jelölhet)
- állapot (a feladat aktuális állapota, melyet az IT vezető meg is változtathat)

Azon hibák, amelynek nincsen kijelölt felelőse, a listában piros színnel jelennek meg.

IT hibabejelentések

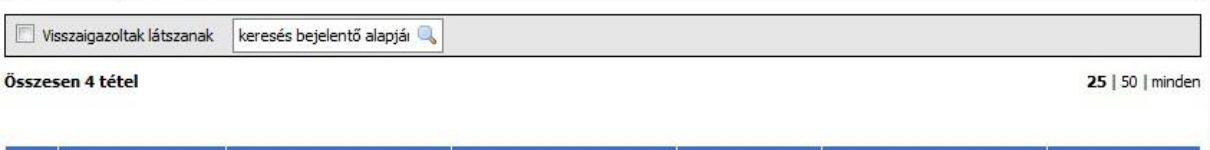

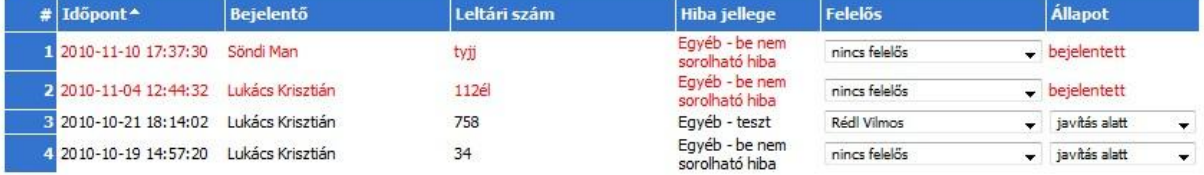

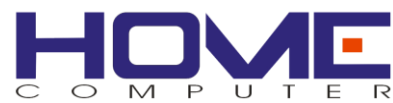

#### <span id="page-20-0"></span>*IT hibabejelentések – (IT dolgozói jogkörrel bejelentkezve)*

Ebben a listában láthatók a felhasználók által leadott IT hibabejelentések, illetve azok állapotai.

A bejelentésről nyilvántartott adatok

- bejelentés időpontja
- bejelentő dolgozó
- leltári szám (az adott eszköz leltári száma)
- hiba típusa,
- felelős (amely feladatnak nincs felelőse, azt a feladatot az "elvállalom" gombbal, egy IT dolgozó saját maga is elvállahatja
- állapot (a feladat aktuális állapota, melyet az IT vezető is megváltoztathat)

Azon hibák, amelynek nincsen kijelölt felelőse, a listában piros színnel jelennek meg. A javított állapotú hibák narancsszínnel jelennek meg, ezeket minden esetben a bejelentőnek vissza kell igazolnia.

IT hibabejelentések

2 2010-11-04 12:44:32 Lukács Krisztián

3 2010-10-21 18:14:02 Lukács Krisztián

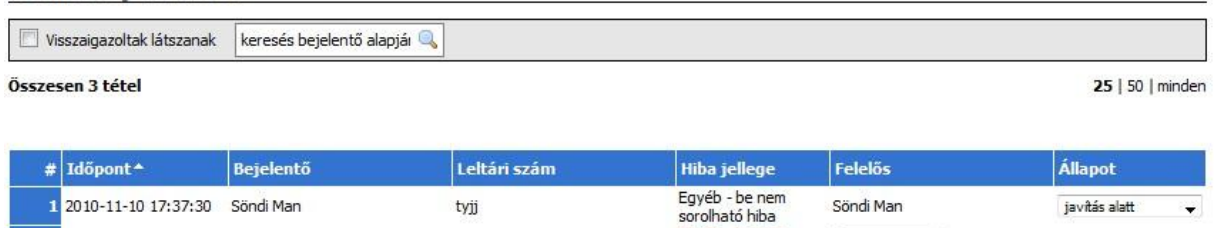

112é

758

Egyéb - be nem<br>sorolható hiba

Egyéb - teszt

Elvállalom...

Söndi Man

bejelentett

 $\cdot$ 

javított

21

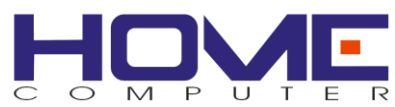

# <span id="page-21-0"></span>*IT hibabejelentés adatlap*

A már lejelentett hiba legfontosabb adatai találhatóak meg az adatlapon.

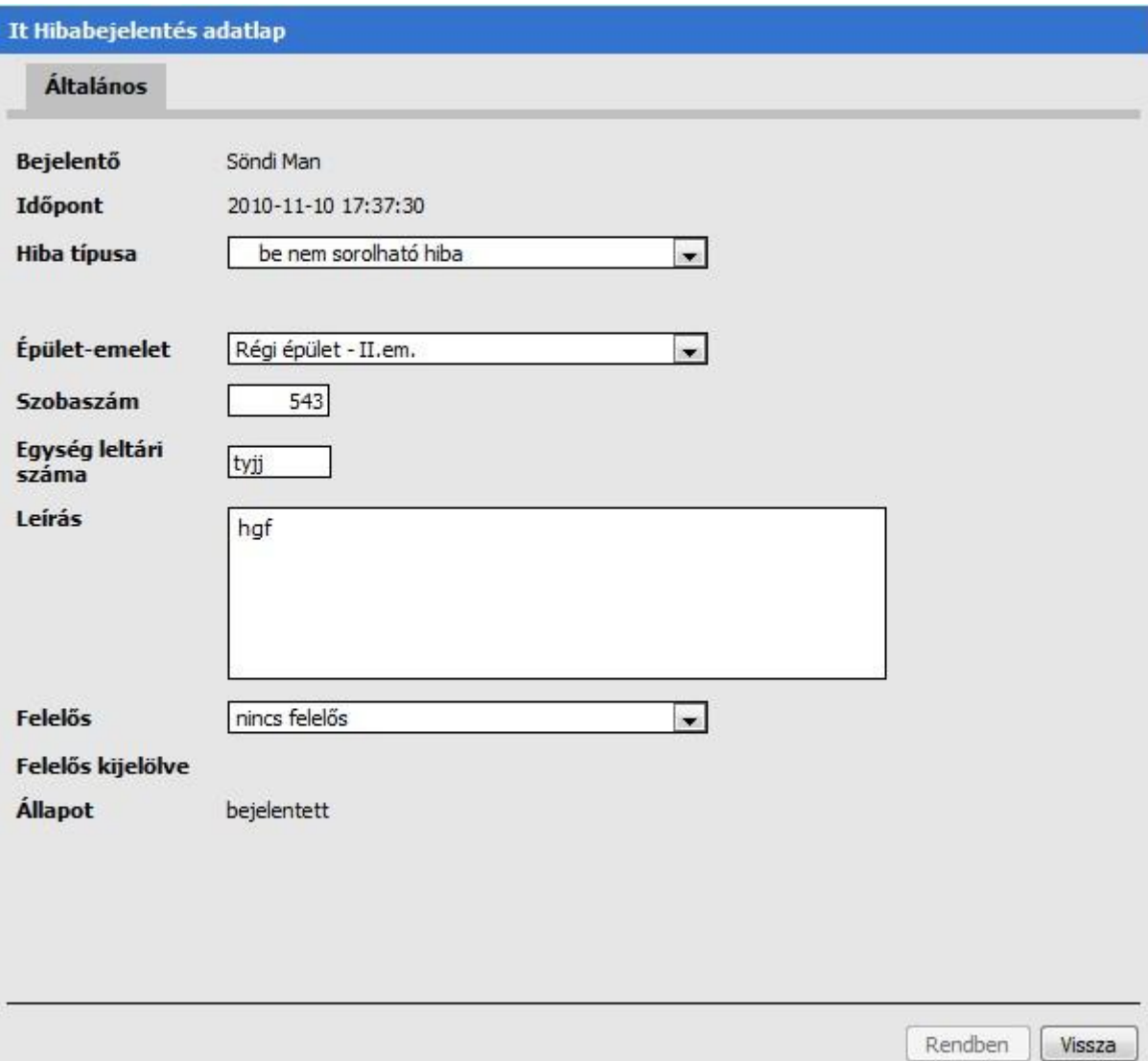

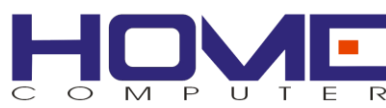

# <span id="page-22-0"></span>**Raktár**

A modul segítségével tudunk irodai kellékanyagot utánrendelni az önkormányzat raktárából. Az igényeket a dolgozók maguk állítják össze egy cikk kereső segítségével. Az elkészült lista megjelenik jóváhagyásra a szervezeti vezetőnél. A vezető egy listában látja az összes rendelési tételt és felülbírálhatja azt, a mennyiségek átírásával. A raktár felé a tényleges kellékanyag igényt a szervezeti vezető küldi el. Ez alapján a raktáros kiszedi a teljesíthető tételeket, megjelöli a valós teljesítést, és visszajelez az igénylő vezető felé a termékek átvehetőségéről. A rendelési rendszer egy körös, tehát a raktár felé eljuttatott igények részteljesítését nem követi a rendszer. Az igénylista az első teljesítéskor lezárttá válik.

### <span id="page-22-1"></span>*Igényléseim*

A felhasználó itt láthatja a saját régebben leadott raktári igényléseit, illetve itt tud leadni újabb igényléseket.

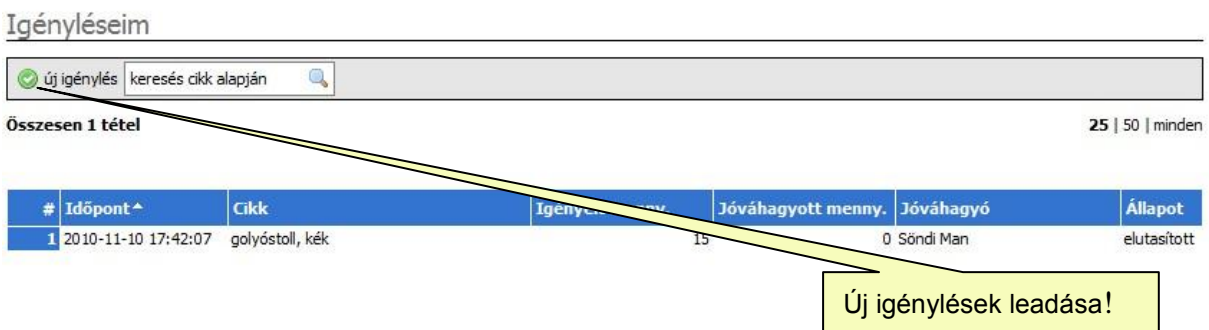

## <span id="page-22-2"></span>*Új raktári igénylés*

Igénylésnél ki kell választanunk az igényelt kellékanyagot és meg kell adni az igényelt mennyiséget. A kellékanyag fület lenyitva kiválaszthatjuk a listából, hogy mit szeretnénk rendelni.

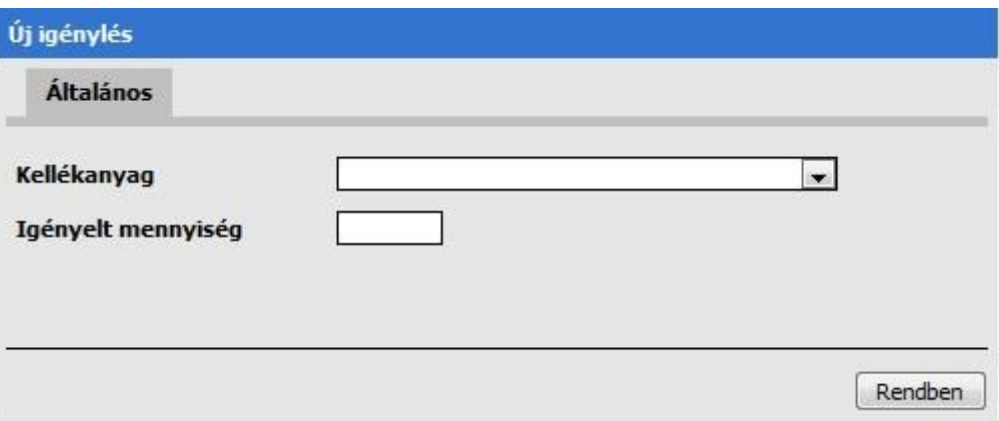

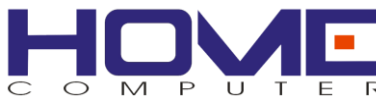

### <span id="page-23-0"></span>*Igénylések jóváhagyása*

A szervezeti egységek vezetői ebben a listában hagyhatják jóvá, illetve utasíthatják el a saját szervezeti egységük felől érkező rendeléseket.

Az igénylésről nyilvántartott adatok

- igénylés időpontja
- igénylő dolgozó
- igényelt cikk
- igényelt mennyiség
- jóváhagyott mennyiség
- igénylés állapota (igénylés alatt /elutasított)

Ha a teljes rendelt mennyiséget jóváhagyja, vagy elutasítja akkor jelölje ki azt az első oszlopban, majd kattintson a megfelelő gombra.

Igénylések jóváhagyása

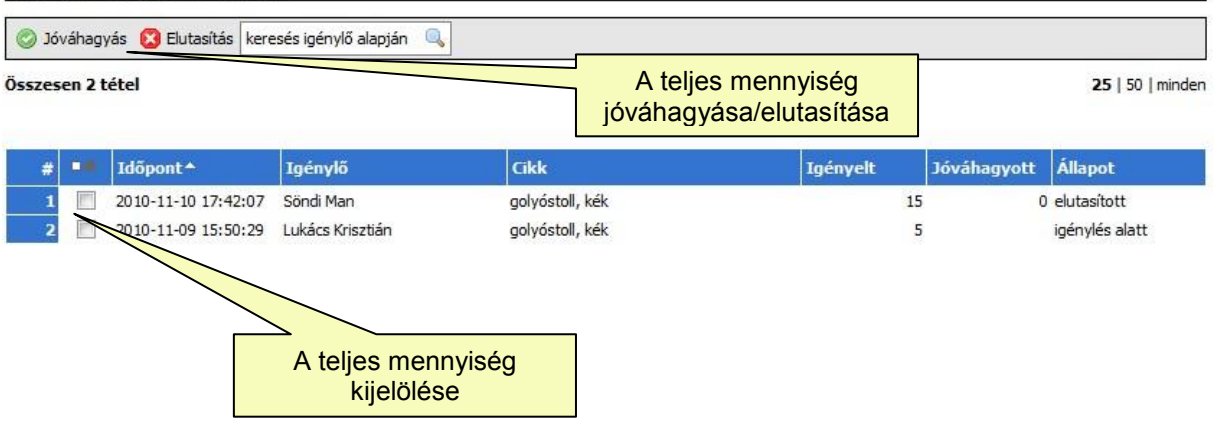

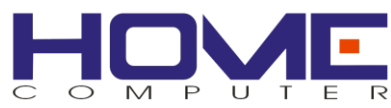

### <span id="page-24-0"></span>*Igénylés jóváhagyás adatlap*

A szervezeti egységek vezetői felülbírálhatják a rendelt mennyiségeket és módosíthatják a rendelhető darabszámokat a következő adatlapon, mely a megrendelő nevére kattintva jelenik meg.

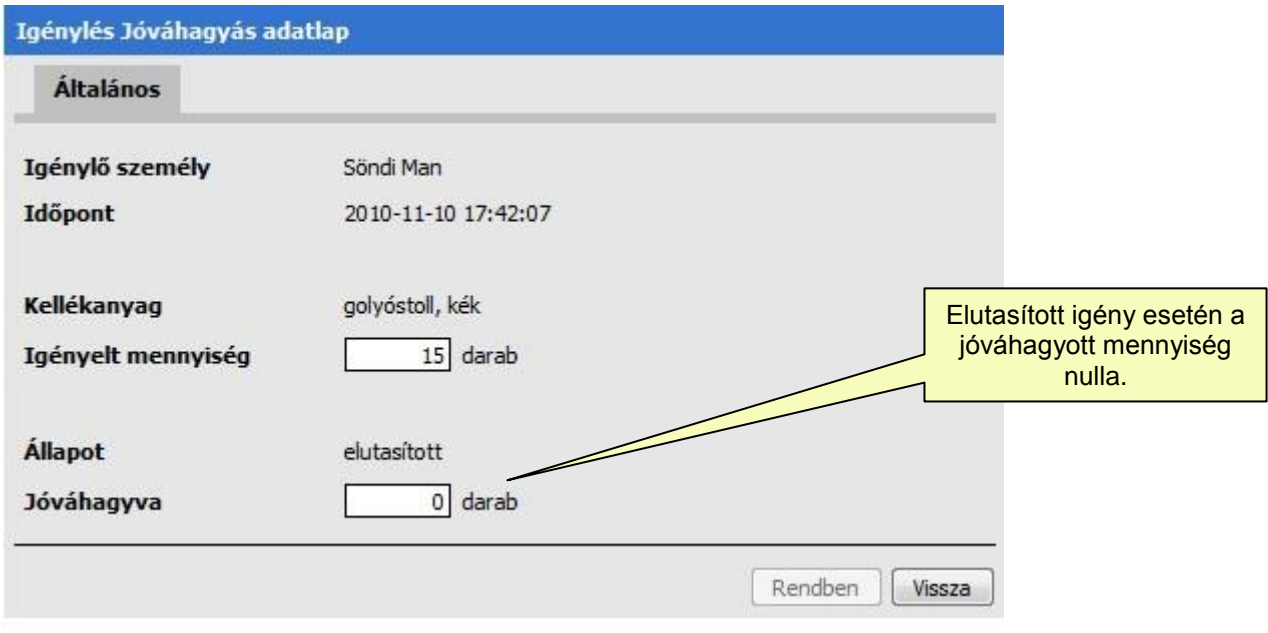

#### <span id="page-24-1"></span>*Raktárból igényelhető cikkek kezelése*

Ahhoz, hogy a kollégák kellékanyagokat igényelhessenek a raktárból, az igényelhető cikkeket előre fel kell vinni a rendszerbe. Erre szolgál a cikktörzs és a mennyiségi egységek nyilvántartása.

A mennyiségi egységeknek csupán a megnevezését kell megadni. A lehetséges mennyiségi egységeket még a cikkek előtt fel kell vinni a rendszerbe.

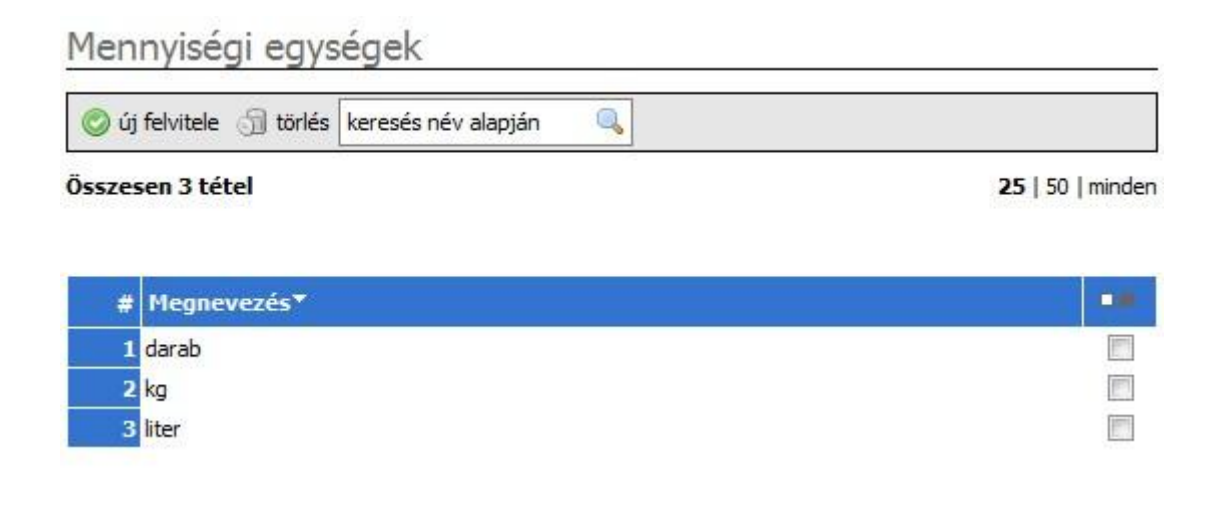

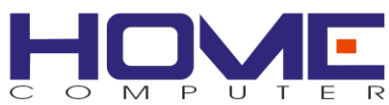

### Minden cikkhez meg kell adni a megnevezést és a mennyiségi egységet.

# Cikktörzs  $\mathbb{Q}$ júj felvitele di törlés keresés név alapján

#### Összesen 4 tétel

25 | 50 | minden

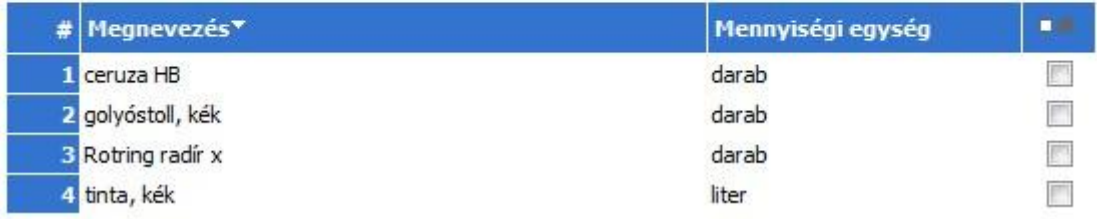

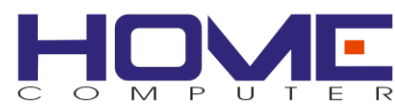

### <span id="page-26-0"></span>*Beérkező raktári igénylések kezelése*

Ebben a listában jelennek meg a már jóváhagyott igénylések a raktáros számára. A raktáros kiszedi a csomagot, és jelzi az igénylőnek, ha a csomagban található tételeket el lehet vinni. Ebben segítenek a lista "Kiszedve" és "Elvihető" gombjai.

A listában megjelenik:

- az igényelt kellékanyag
- igénylő részleg
- igényelt cikk
- igénylő dolgozó (igénylőként a jóváhagyó jelenik meg)
- igényelt mennyiség
- kiszedve ez segít a raktárosnak a csomag összeállításában
- igénylés állapota (igénylés alatt /elutasított)

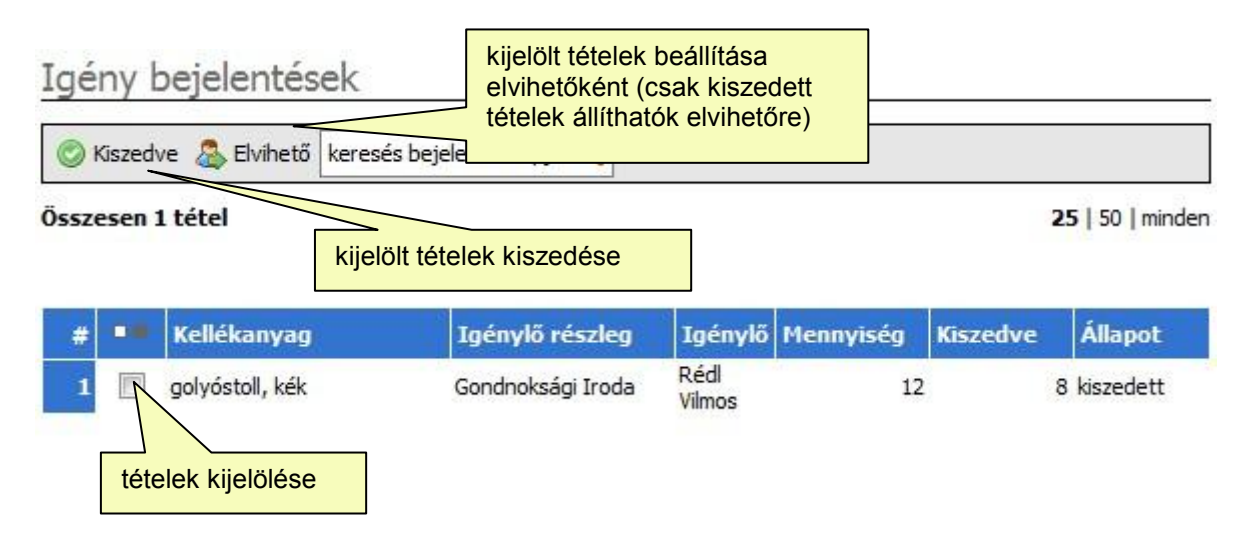

A cikk nevére kattintva megjelenik az igénylés adatlap. Itt lehetőség van a részleges kiszedés megadására is.

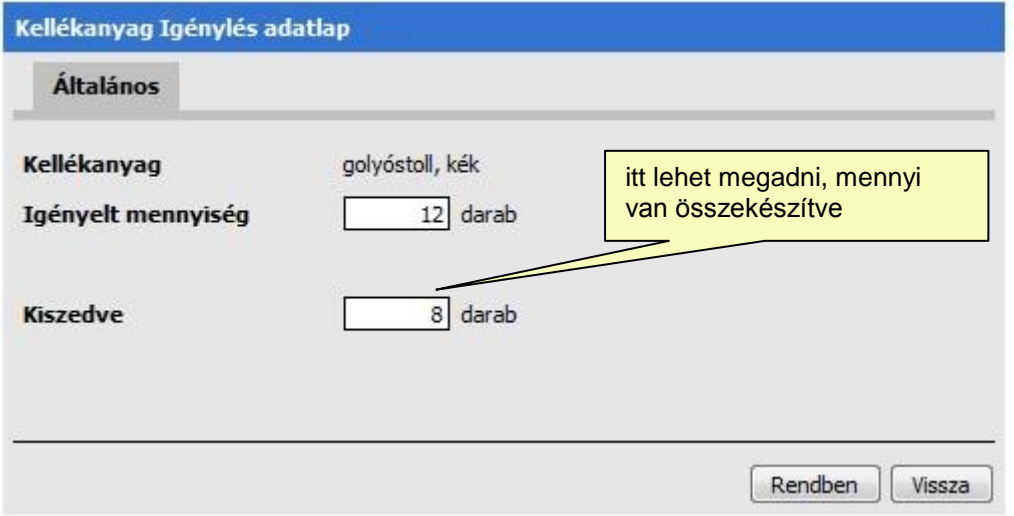

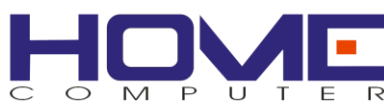

# <span id="page-27-0"></span>**Képzés**

A modul feladata a képzési tervben szereplő, ill. a képzési terven felüli képzések adatainak, azok résztvevőinek nyilvántartása, továbbá a résztvevők visszajelzéseinek karbantartása.

A modul nem kezeli az iskolarendszerű képzéseket, azok adatait. A képzéseket a megfelelő jogosultsággal rendelkező dolgozók rögzítik a rendszerben. Ugyanezen dolgozóknak van joguk a saját osztályaik alkalmazottait képzésekhez rendelni.

### <span id="page-27-1"></span>*Képzés témák*

Ezen menüpont alatt a vezetőknek lehetőségük van arra, hogy a képzési témákat adminisztrálják, amelyekre a dolgozók be tudnak jelentkezni.

A képzés témákat később a képzéseknél lehet használni.

Képzések témái

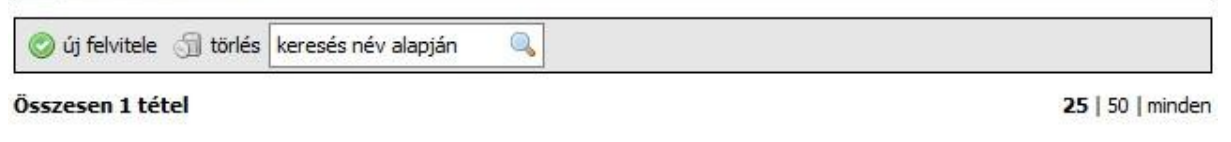

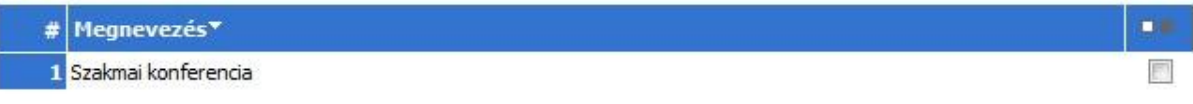

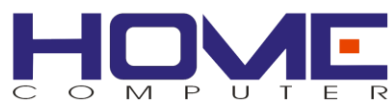

### <span id="page-28-0"></span>*Képzések adminisztrációja*

A képzések listájában láthatók azon képzések amelyeken a dolgozók részt vettek (utólagos adminisztráció).

Nyilvántartott adatok

- megnevezése
- témája
- szervezés típusa (belső/állami/vállalkozói)
- időpontjai (kezdő/záró dátum)
- díja
- résztvevők száma

Képzések listája

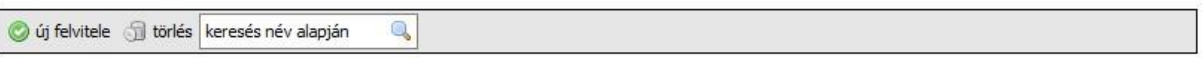

Összesen 3 tétel

25 | 50 | minden

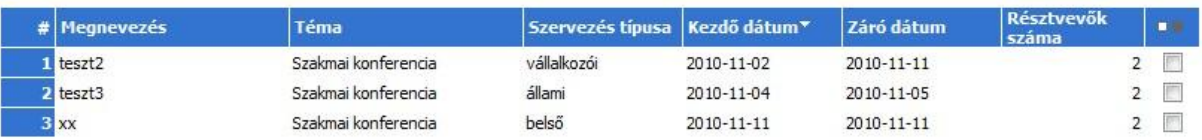

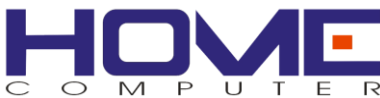

# <span id="page-29-0"></span>*Új képzés*

Megadjuk a megnevezést, a listából kiválasztjuk a képzés témáját, típusát illetve megadhatjuk a képzés egy főre jutó költségét is.

A résztvevőket ráér akár később megadni – így lehetőség van a képzéseket előre felvinni a rendszerbe.

Az egyéb adatok alatt további beállításokat adhatunk meg, pl. hogy a képzésről szeretnénk-e később az eredményeket is rögzíteni.

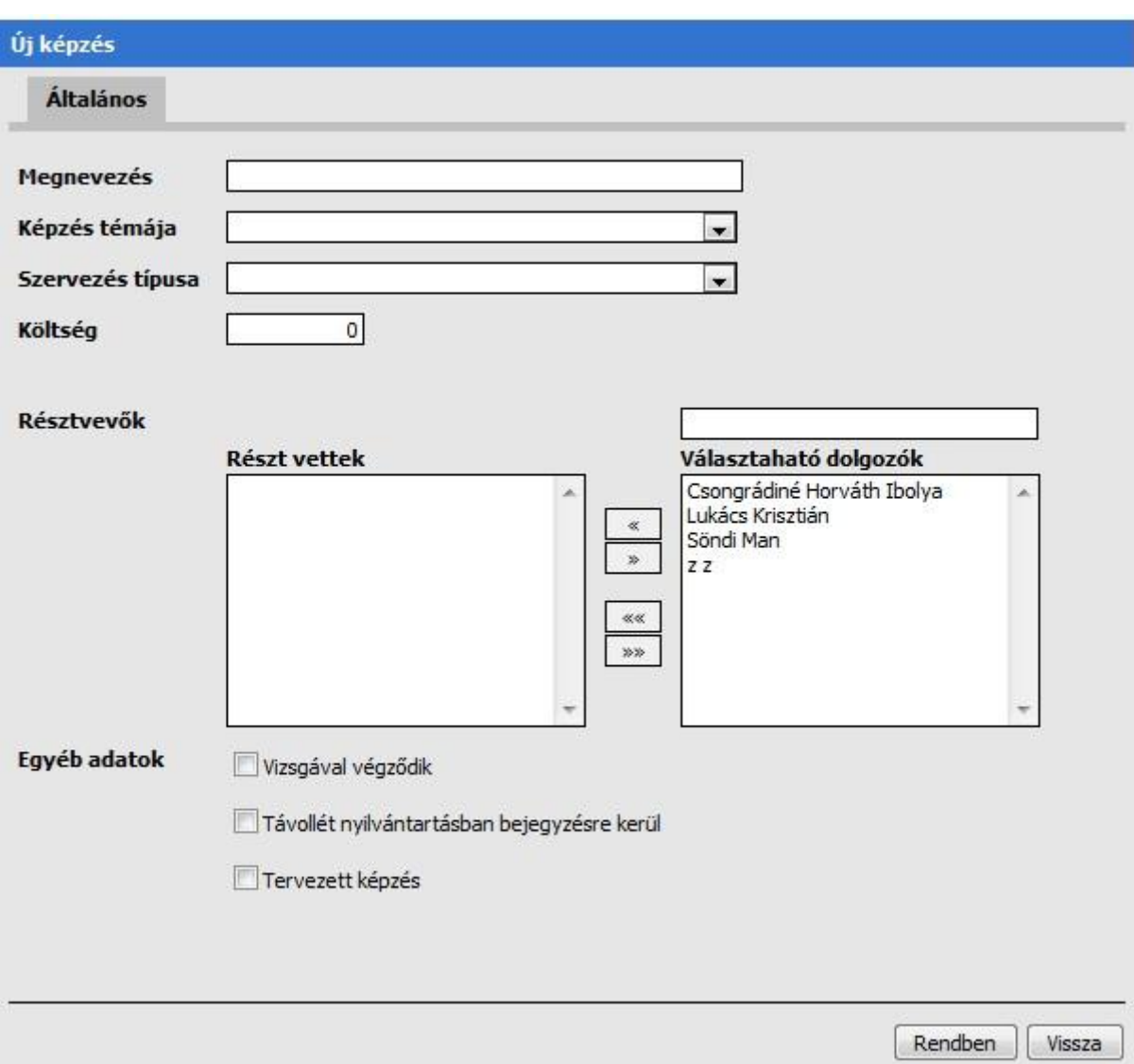

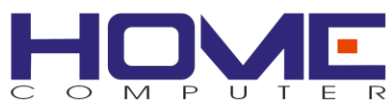

### <span id="page-30-0"></span>*Képzés adatlap*

Az Általános fül lényegében azonos az új képzésnél leírtakkal. Az Időpontok fülön áttekinthetjük a képzés időpontjait, illetve az Időpontok szerkesztése gombra kattintva szerkeszthetjük is azokat.

Azoknál a képzéseknél, ahol ez értelmezett, lehetőség van a képzés eredményeinek rögzítésére.

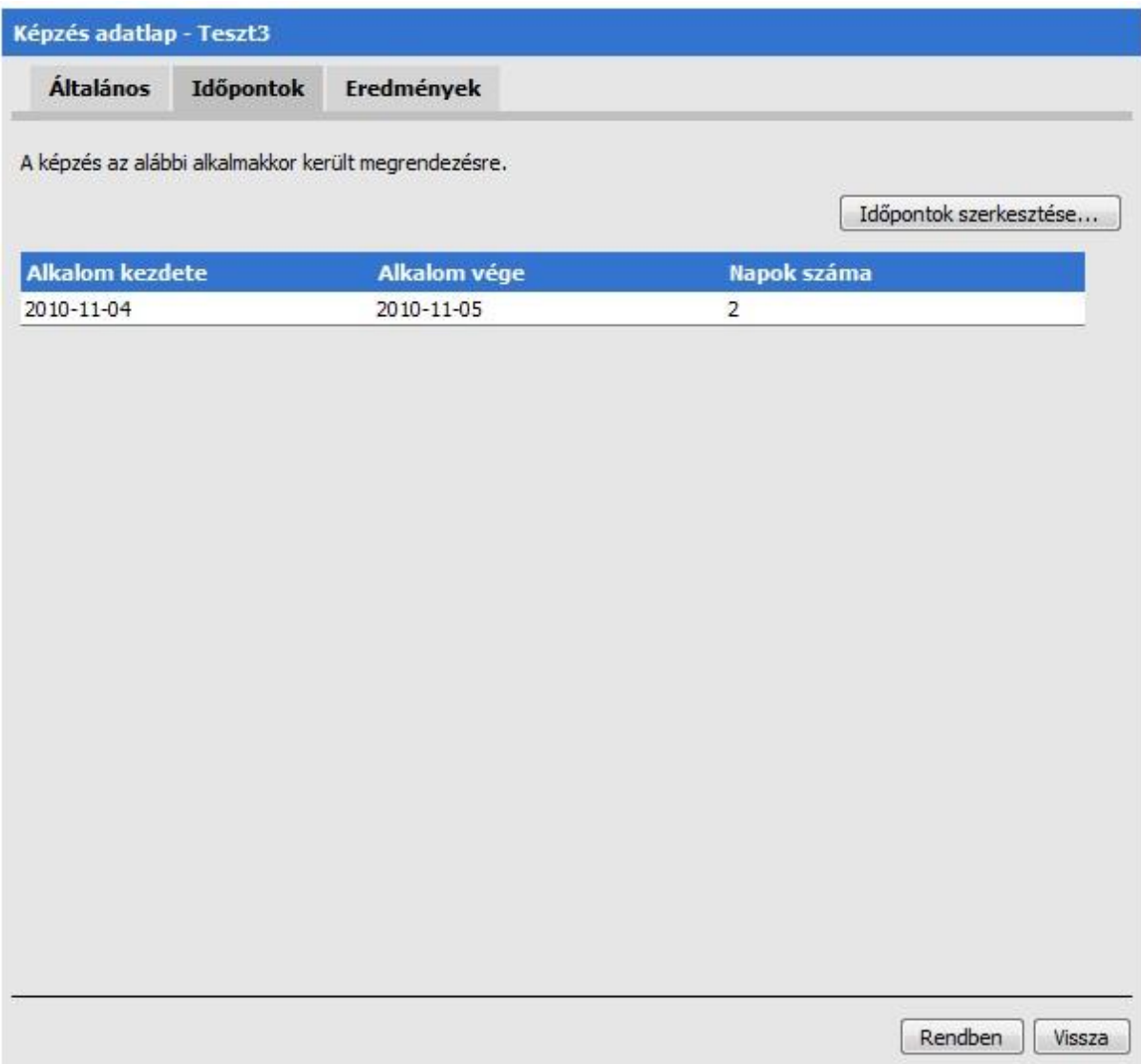

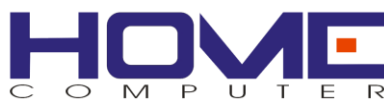

### <span id="page-31-0"></span>*Képzési időpontok megadása*

Itt szerkesztheti azon alkalmak listáját, amikor a képzés megrendezésre kerül. Minden alkalomhoz tartozik egy kezdő és egy záró időpont.

Ezen menüpont szerkesztésére nincs lehetőség, ha hibásan visszük fel az adatokat akkor töröljük és vigyük fel újból.

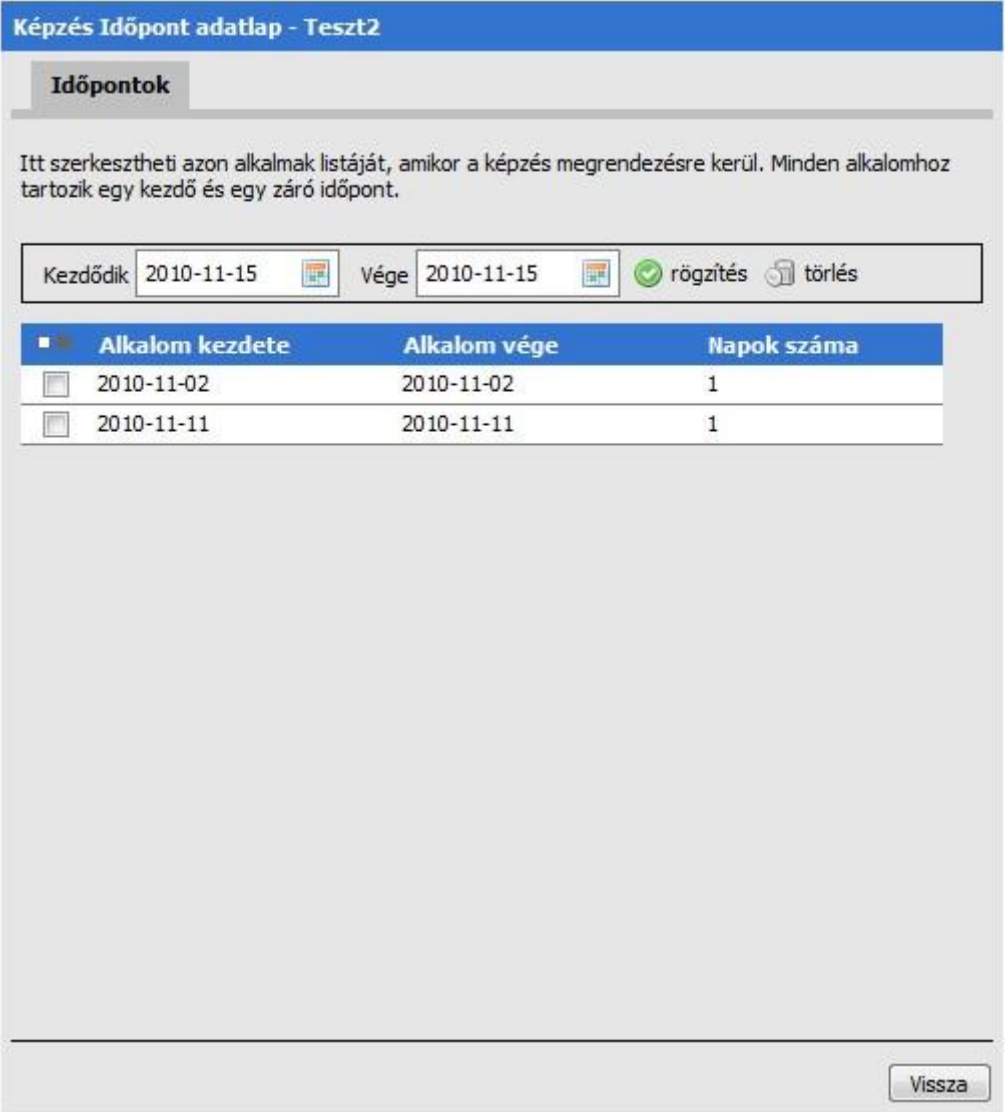

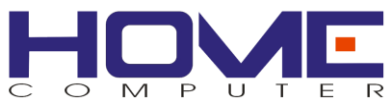

### <span id="page-32-0"></span>*Képzési eredmények megadása*

Azoknál a képzéseknél, ahol ez értelmezett, lehetőség van a képzés eredményeinek áttekintésére és egy másik ablakban a rögzítésére is.

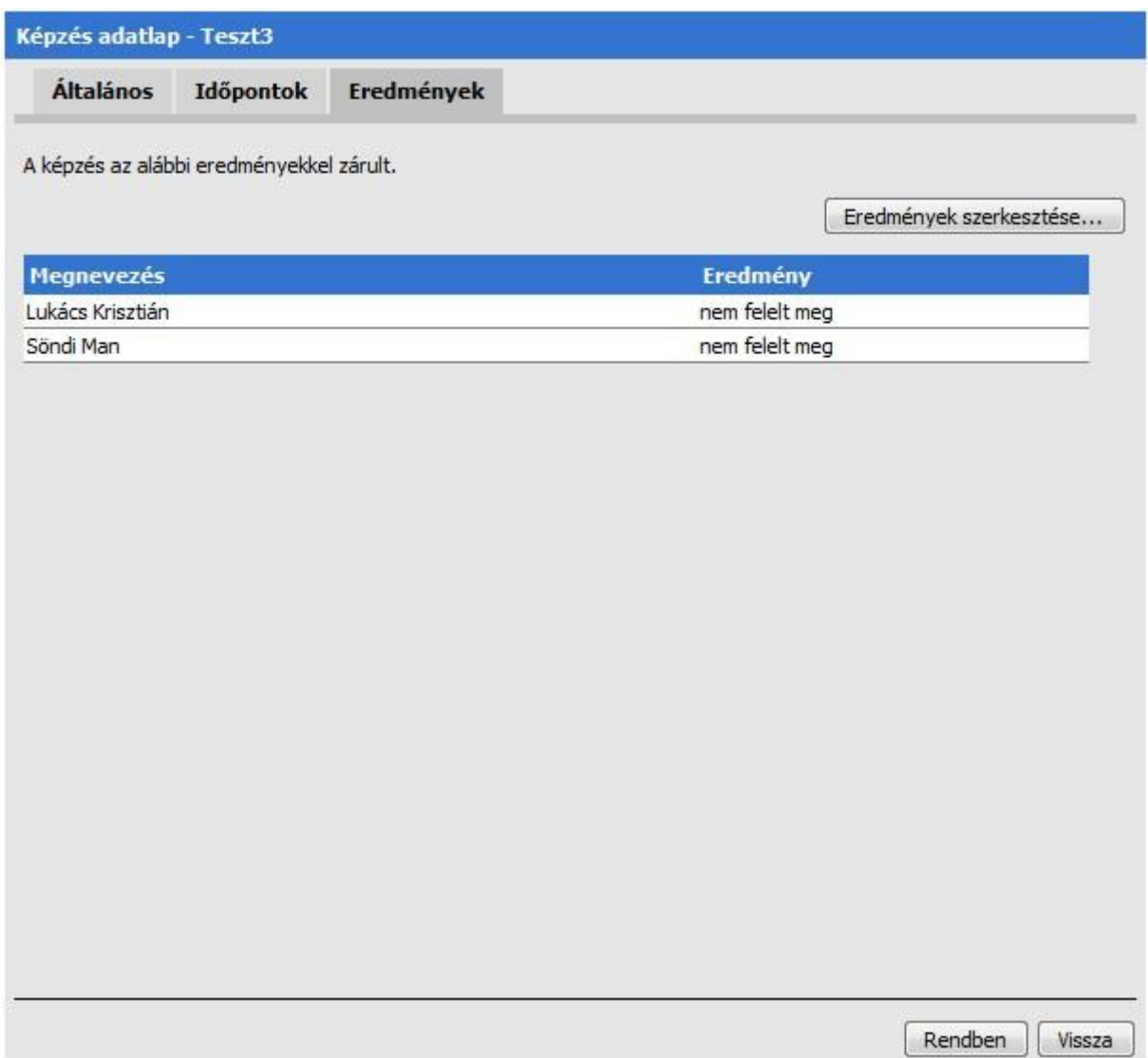

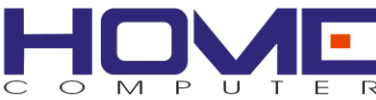

Képzés eredmények szerkesztése. Itt lehet megadni, mely résztvevők végezték el sikeresen a képzést.

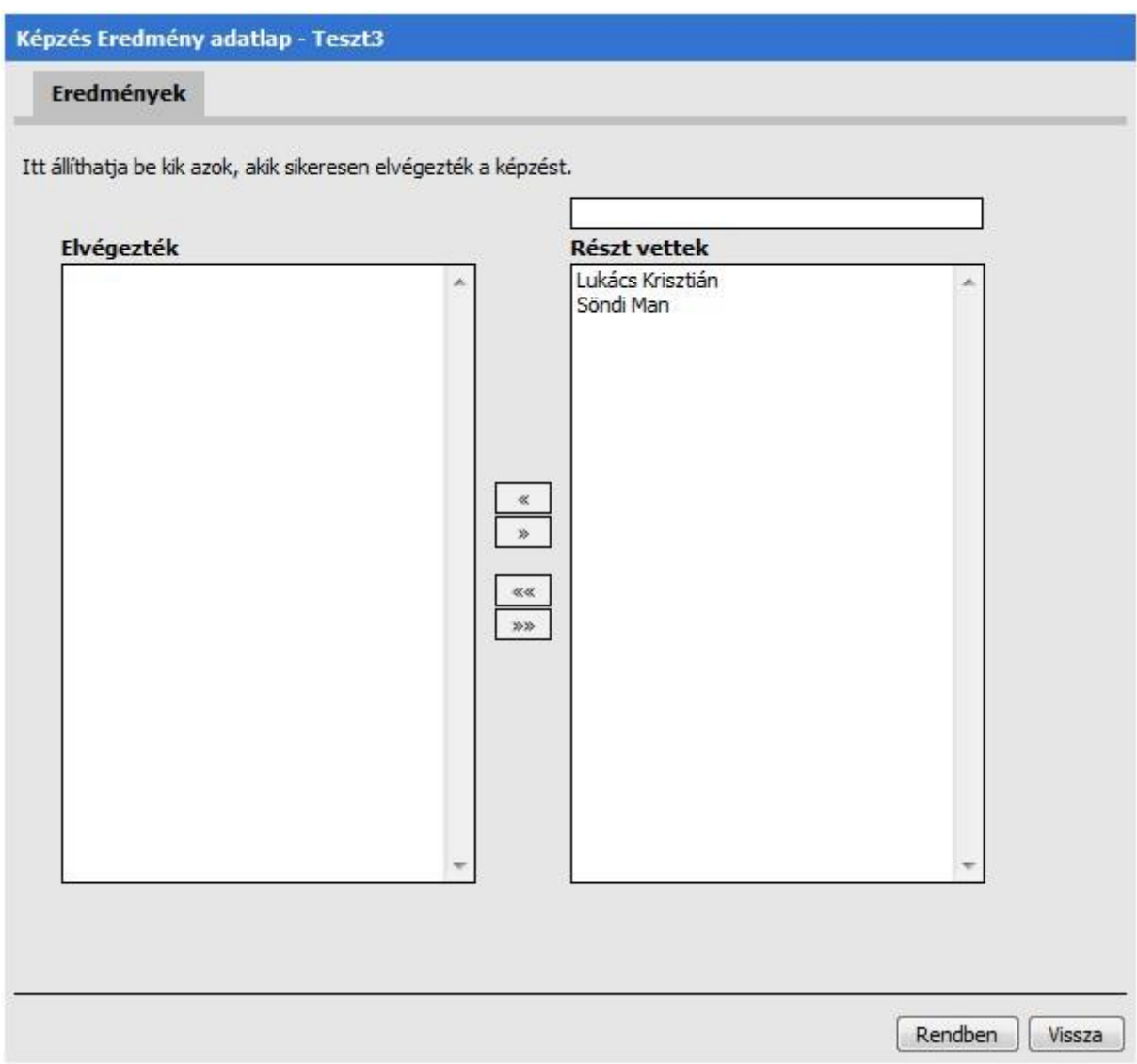

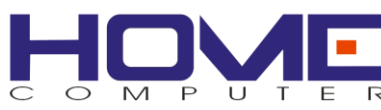

# <span id="page-34-0"></span>**Hibabejelentések**

A hibabejelentések kezelése nincs jogosultsághoz kötve, ezek a funkciók minden felhasználó számára elérhetőek.

#### <span id="page-34-1"></span>*IT hibabejelentés*

Amennyiben informatikai jellegű hibát kíván bejelenteni, ebben a menüpontban teheti meg. A bejelentő minden esetben a bejelentkezett felhasználóhoz tartozó dolgozó (ez a fejlécben látható is).

Az előre megadott IT hibatípusok segítenek a hiba bejelentésben és az IT-s kollégáknak is a problémák osztályozásában.

Adja meg az épületet, a szoba számát, és a leltári számot!

A leírás mezőben fogalmazza meg saját szavaival a hibát, mintha az IT-s kollégának mondaná el.

A bejelentés elküldéséhez kattintson a Rendben gombra!

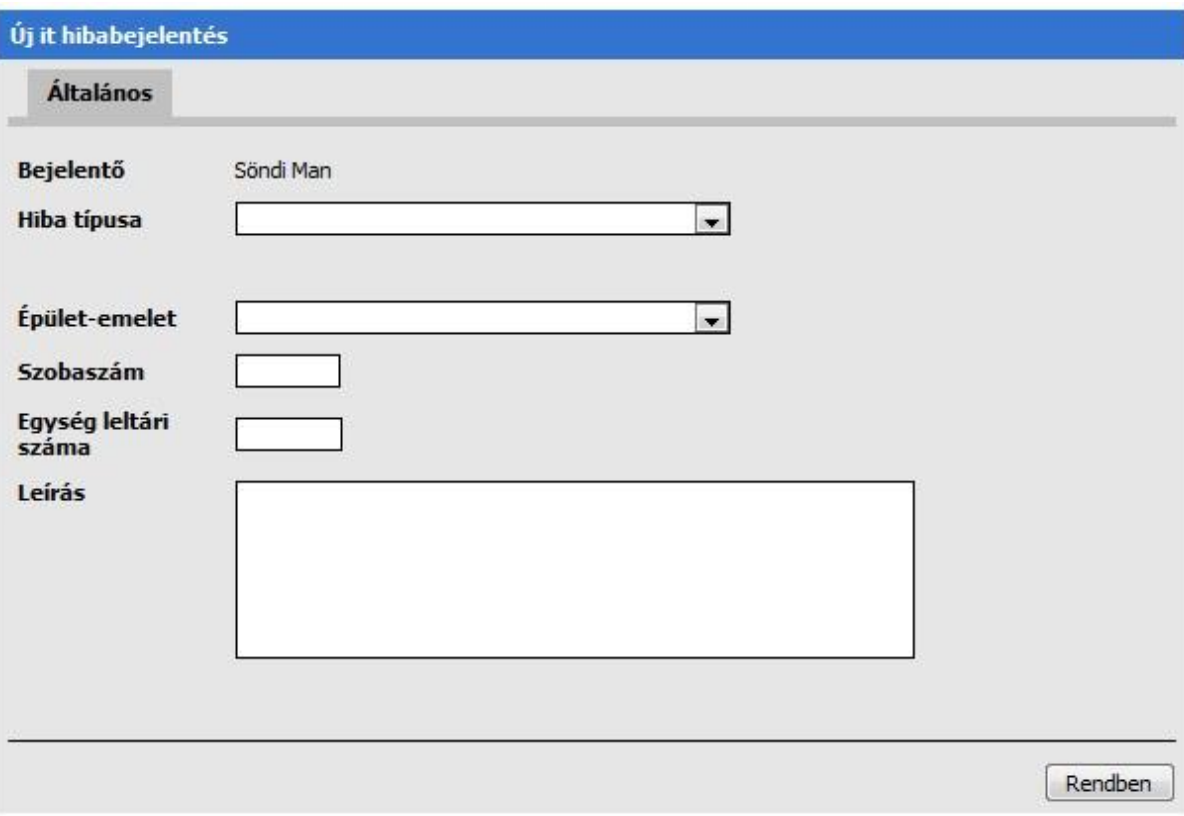

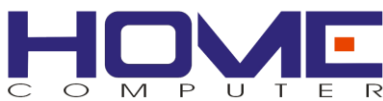

#### <span id="page-35-0"></span>*Leadott IT hibáim*

A menüpont alatt nyomon követhetőek a régebben leadott hibák és azok állapotai.

A bejelentésről nyilvántartott adatok

- bejelentés időpontja
- leltári szám
- hiba típusa
- felelős IT munkatárs
- a bejelentés állapota

Ha ezt bejelöli, akkor a már elvégzett javítások is megjelennek.

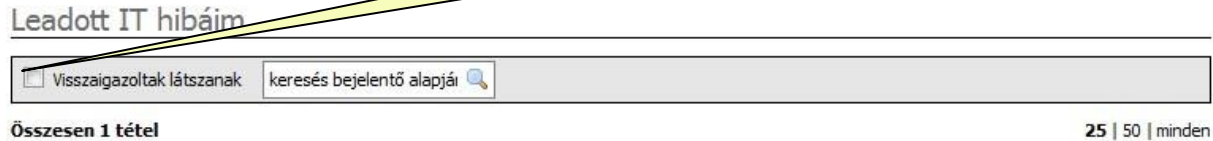

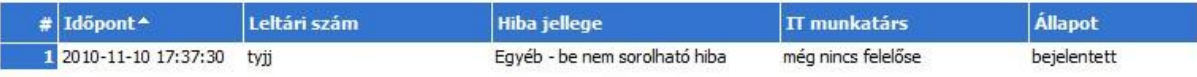

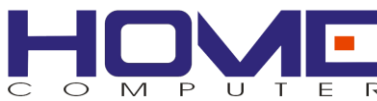

#### <span id="page-36-0"></span>*Gondnoksági bejelentés*

Amennyiben általános jellegű hibát kíván bejelenteni, (pl. kiégett az izzó, elromlott a csap, stb.), ebben a menüpontban teheti meg. A bejelentő minden esetben a bejelentkezett felhasználóhoz tartozó dolgozó (ez a fejlécben látható is).

Adja meg az épületet, a szoba jellegét és -számát, ahol a hiba fennáll!

A leírás mezőben fogalmazza meg saját szavaival a hibát, ill. írja oda, mikor lehet bejutni a helyiségbe.

A bejelentés elküldéséhez kattintson a Rendben gombra!

A bejelentésről nyilvántartott adatok

- bejelentő dolgozó
- épület-emelet páros (listából)
- helység jellege
- szobaszám (amennyiben rendelkezésre áll)
- bejelentés szövege

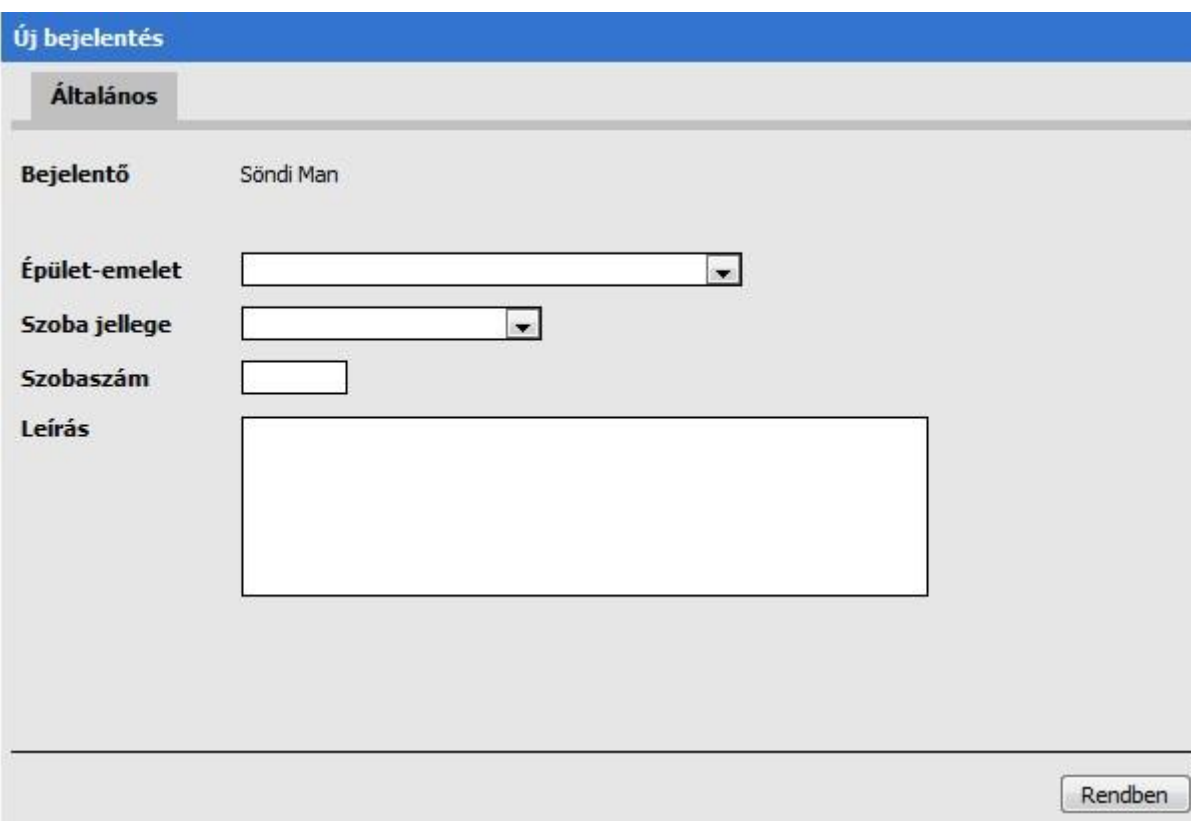

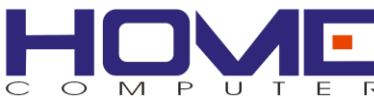

# <span id="page-37-0"></span>**Gondnokság**

A modul segítségével kezelhetjük a házon belüli egyszerűbb karbantartási igények adminisztrációját. A karbantartási igények a gondnokságra érkeznek, karbantartási bejelentési igényt leadni csak az intranetes rendszeren keresztül lehet, bejelentkezés után. A bejelentések elkészültét a karbantartók vezetője tudja állítani a saját listájában, ahol az összes beérkező karbantartási igény megjelenik. Az azonos bejelentéseket is ő szűri ki.

#### <span id="page-37-1"></span>*Karbantartók – Karbantartó személyek*

Lehetőség van a karbantartó személyek listájának megtekintésére, újak felvételére és törlésre is. A dolgozó nevére kattintva lehetőségünk van a név módosítására is.

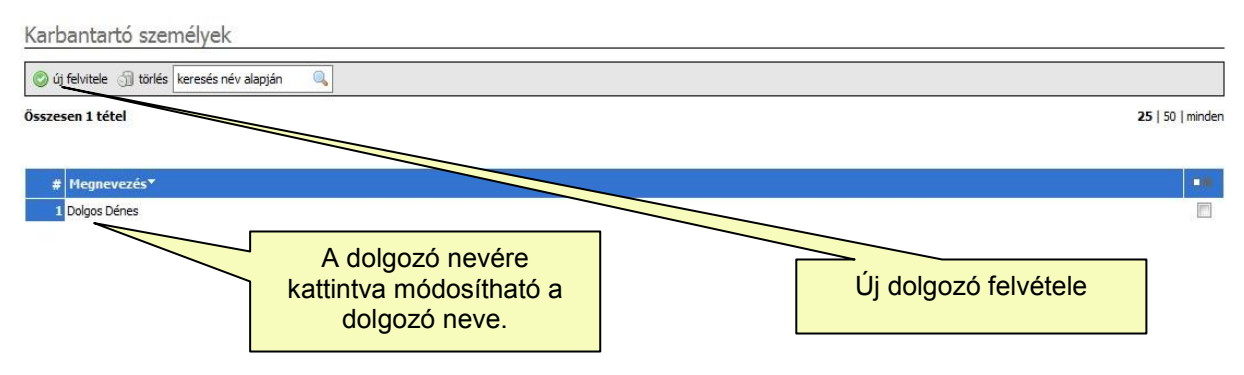

### <span id="page-37-2"></span>*Bejelentések listája*

Lehetőség van a karbantartási bejelentések listájának megtekintésére és törlésére is. A gondnok kiválaszthatja a munkáért felelős személyt, illetve az elvégzendő munka állapotait is beállíthatja, nyomon követheti.

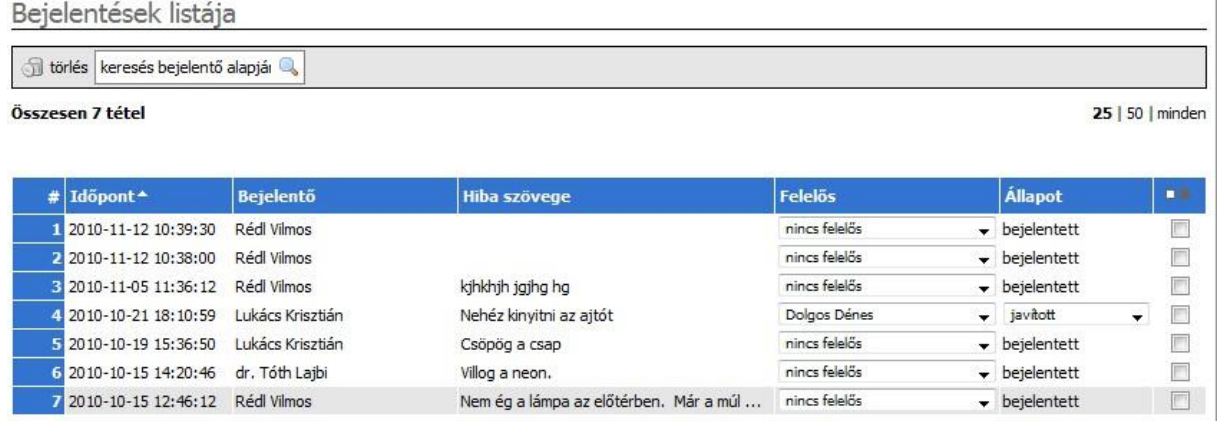

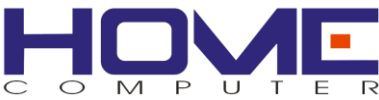

# <span id="page-38-0"></span>*Bejelentés adatlap*

A karbantartók vezetője a lejelentett hibákat itt tudja megtekinteni.

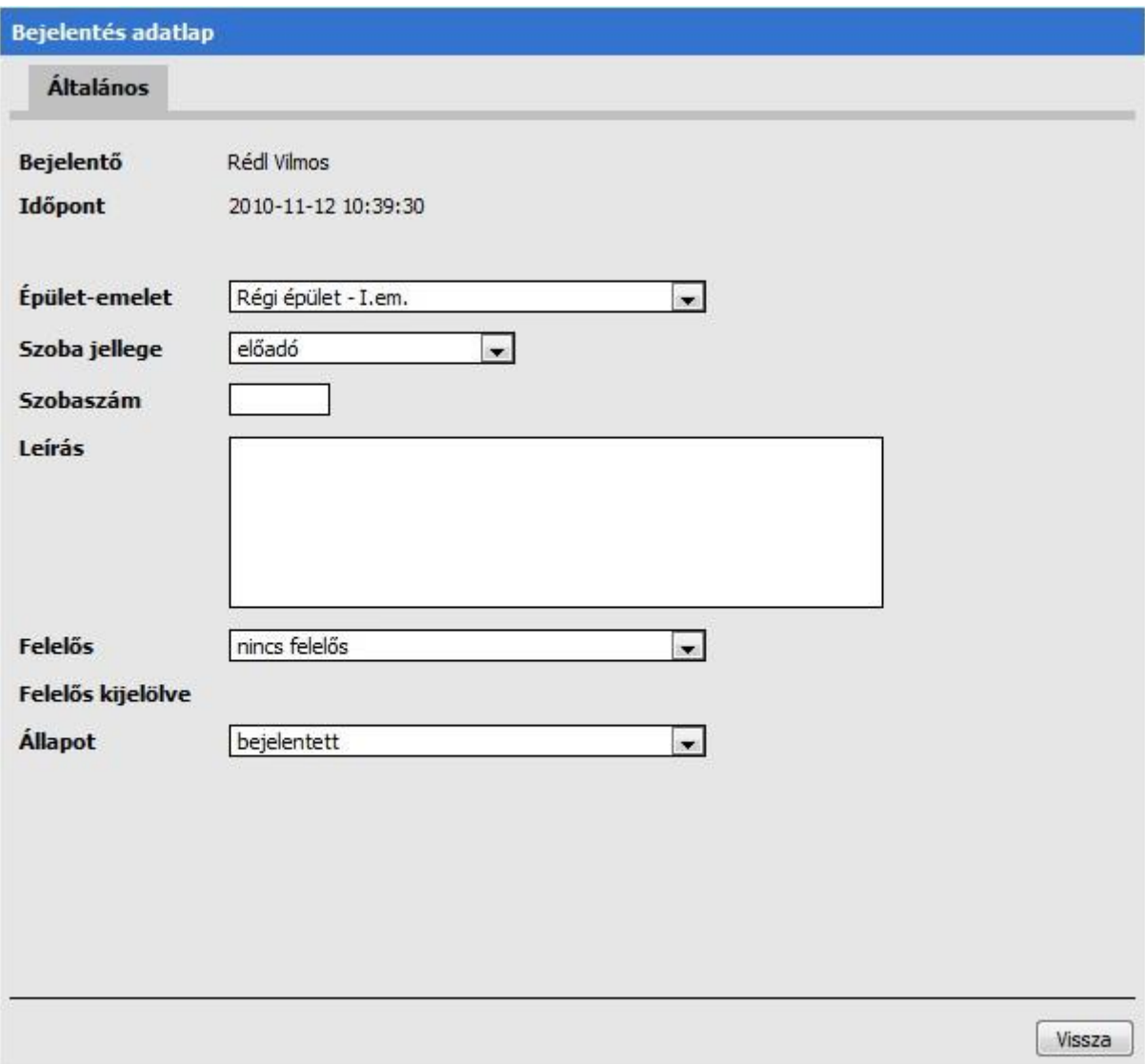

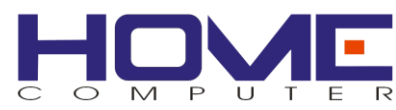

# <span id="page-39-0"></span>**Eszközfoglalások**

#### <span id="page-39-1"></span>*Foglalható gépjárművek*

Az alkalmazás segítségével foglalni lehet az egyes autókat, illetve az alkalmazásban nyilván van tartva, hogy mely időpontok foglaltak az egyes autók esetén. A foglalások egy naptárban jelennek meg, ahol áttekinthető, hogy kinek és mikor lesz szüksége a gépkocsira. Az időpontütközések így azonnal jól láthatóak. További adatként szükség esetén megjelölhető, hogy a gépkocsi az igénylőn kívül még mely dolgozót/dolgozókat szállítja. Minden olyan dolgozó képes foglalni, akinek jogosultsága van a funkcióhoz. Az erre jogosult személy tud gépjárműveket rögzíteni, módosítani, törölni.

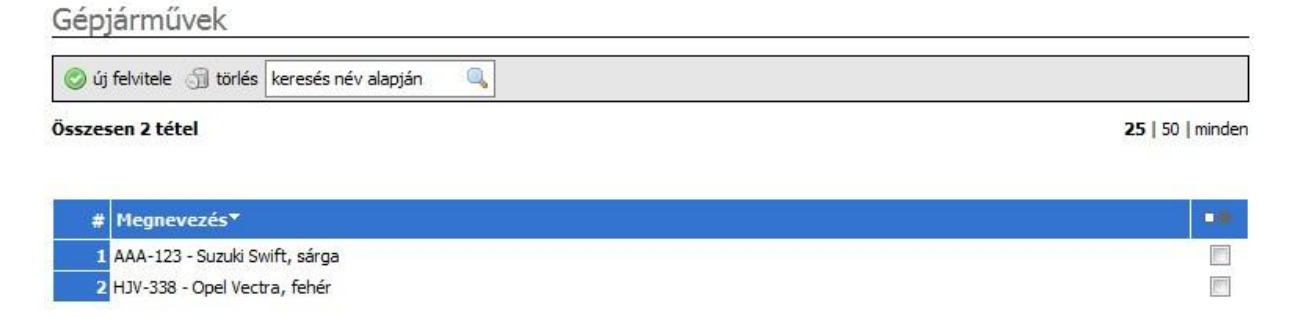

### <span id="page-39-2"></span>*Gépjármű foglalása*

#### Gépjárművek foglalása

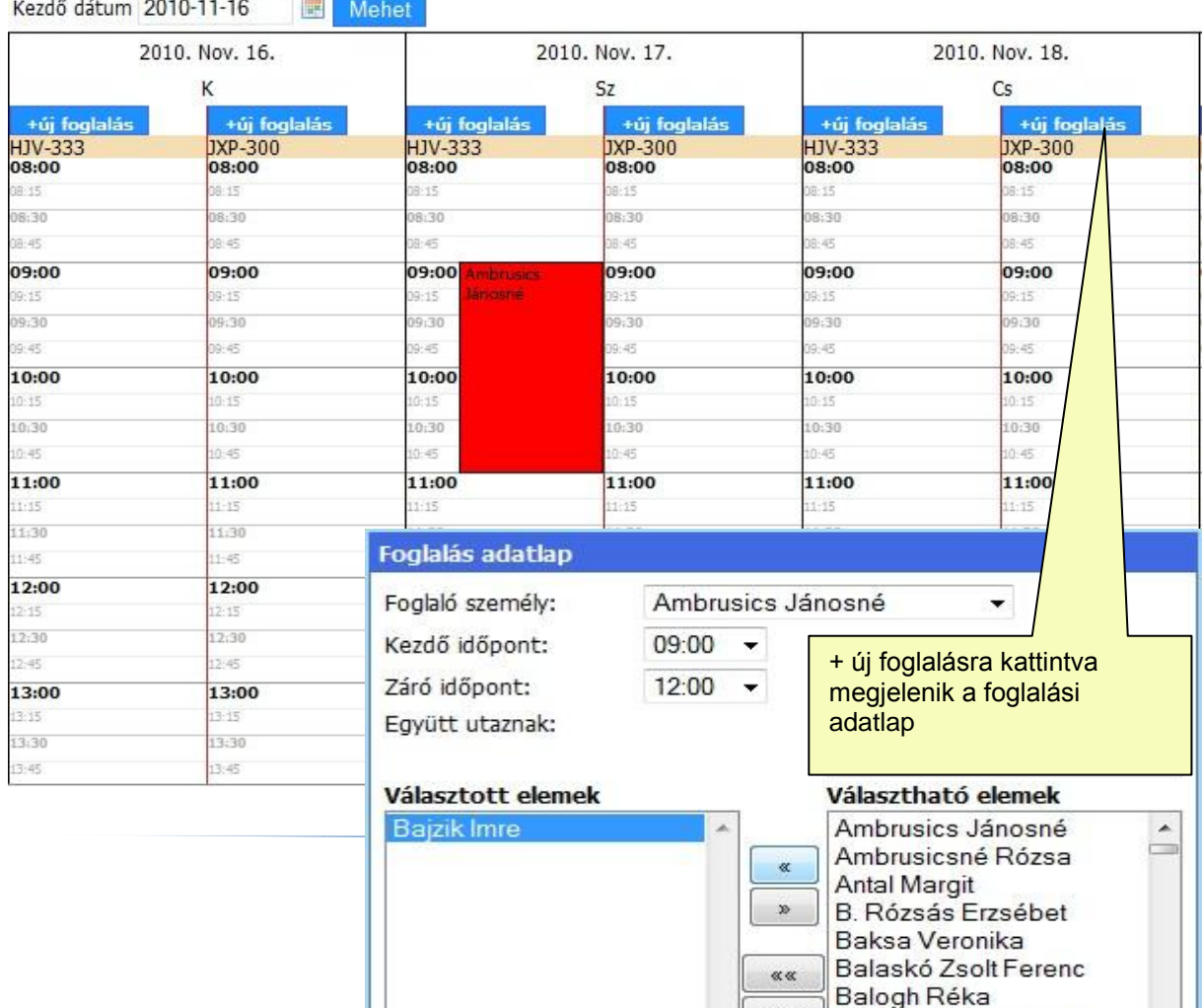

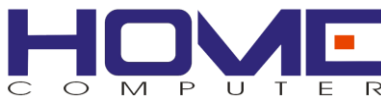

### <span id="page-40-0"></span>*Foglalható tárgyalók, eszközök*

nem foglalható.

Előre fel kell vinni a majd foglalható tárgyalókat és eszközöket, hogy azokat később használhassa a rendszer.

<span id="page-40-1"></span>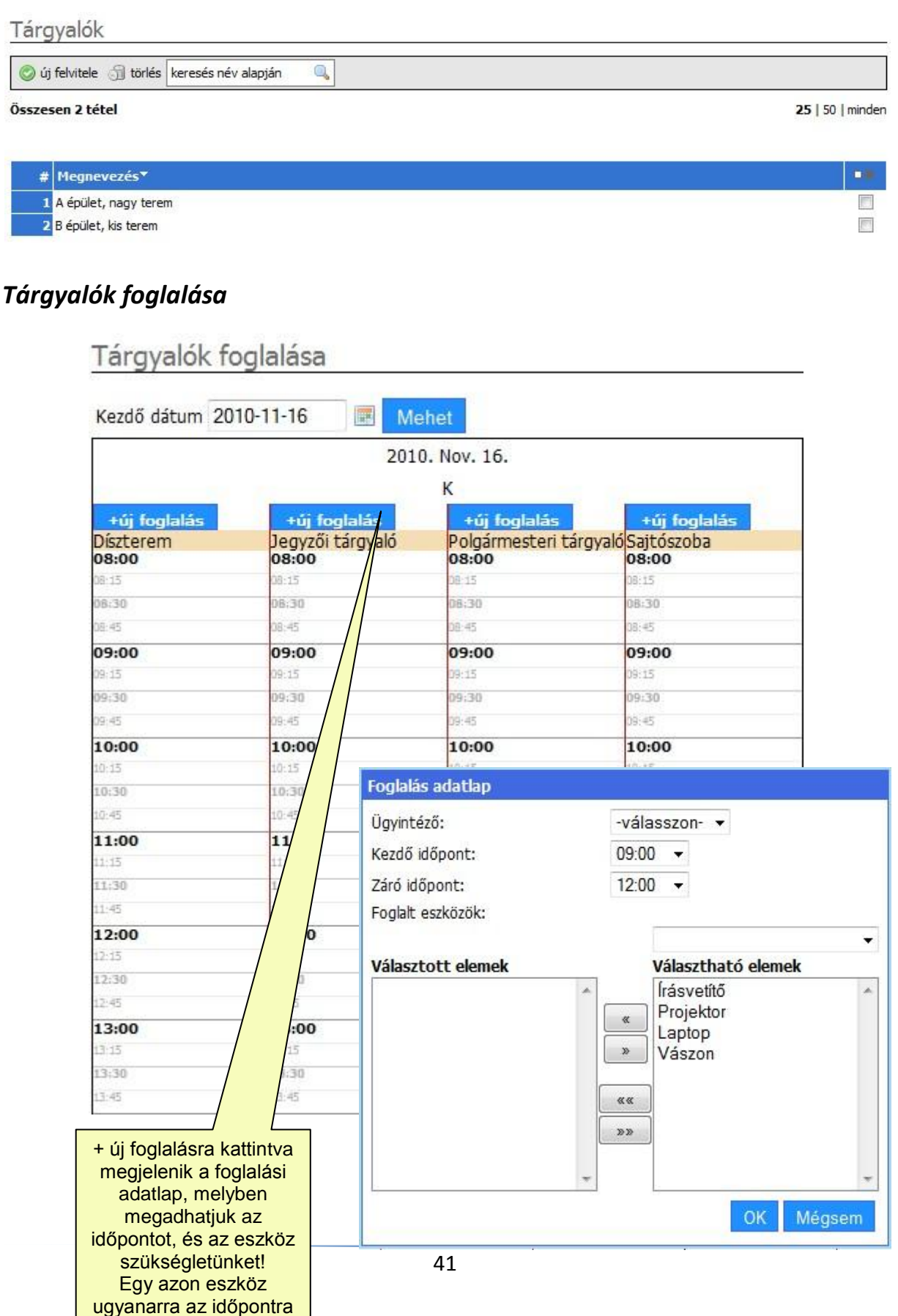

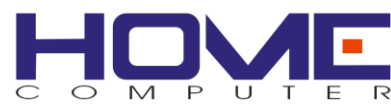

## <span id="page-41-0"></span>**Internetes időpontfoglalások**

Az internetes időpontfoglaláson keresztül az önkormányzati hatáskörbe tartozó magánszemélyek és cégek elektronikusan tudnak időpontot foglalni az önkormányzati ügyintézéshez. Azok a látogatók tudnak bejelentkezni, akik előzetesen regisztráltak az oldalon.

Előre meg van határozva, hogy mely ügy típusokat hogyan kell besorolni az egyes ügyintézőkhöz, ezt egy szabályrendszer határozza meg, amit az alábbiakban vázolunk. Lényeges, hogy az internetes időpontfoglaláson keresztüli időpontfoglalások csak irányadók az ügyfelekre nézve. A foglalt időpontokat később az ügyintéző saját hatáskörében módosíthatja. A módosításokkal kapcsolatos ügyfél kommunikációt a rendszer már nem kezeli. A rendszer az ügyfelekkel elektronikus levélben kommunikál: minden internetes időpontfoglalással kapcsolatos értesítő-, visszaigazoló-, stb. levél egy központi e-mail címről kerül kiküldésre.

#### <span id="page-41-1"></span>*Területjellegek*

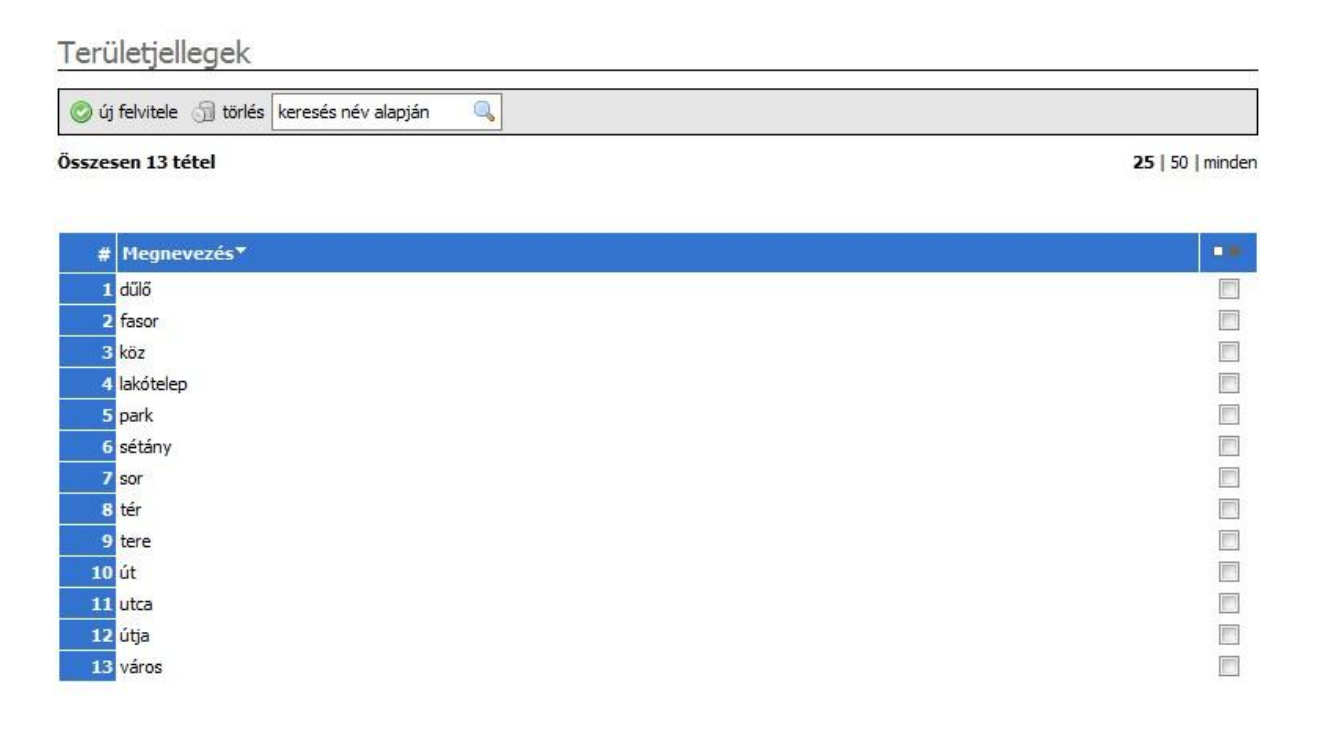

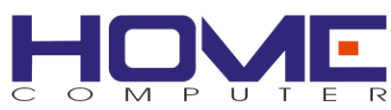

### <span id="page-42-0"></span>*Helyek nyilvántartása*

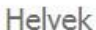

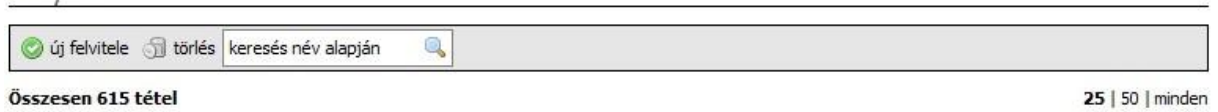

 $1234 \times 22$ 

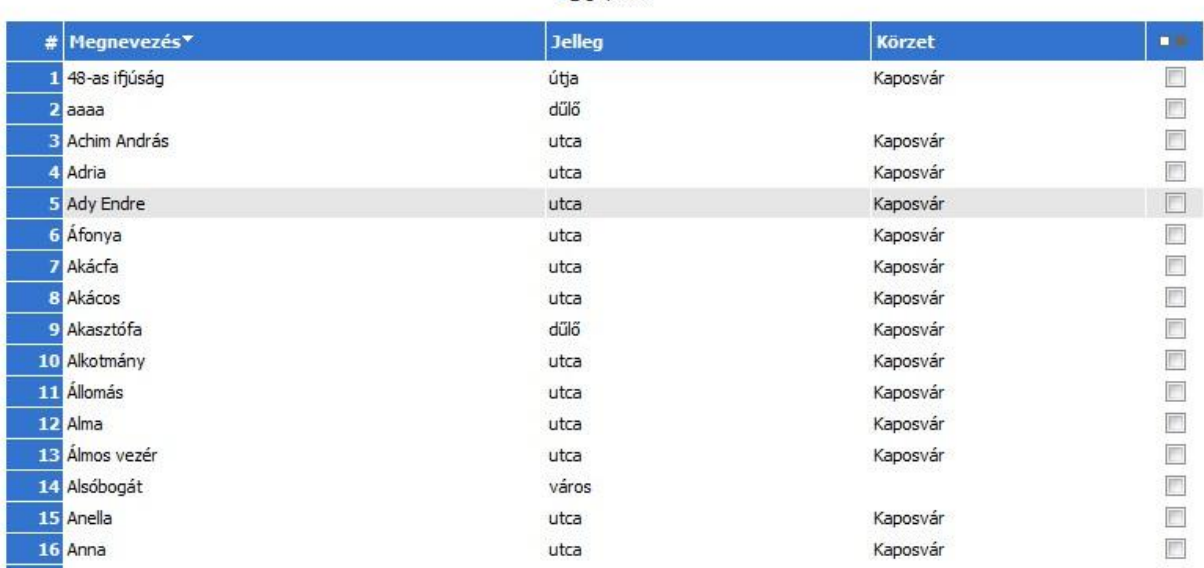

# <span id="page-42-1"></span>*Új hely felvitele*

Új hely felvitelénél meg kell adnunk a nevet, a terület jellegét listából választhatjuk ki pl: köz, tér, utca, város.

A körzet listából a Kaposváron kívüli településeket tudjuk kiválasztani.

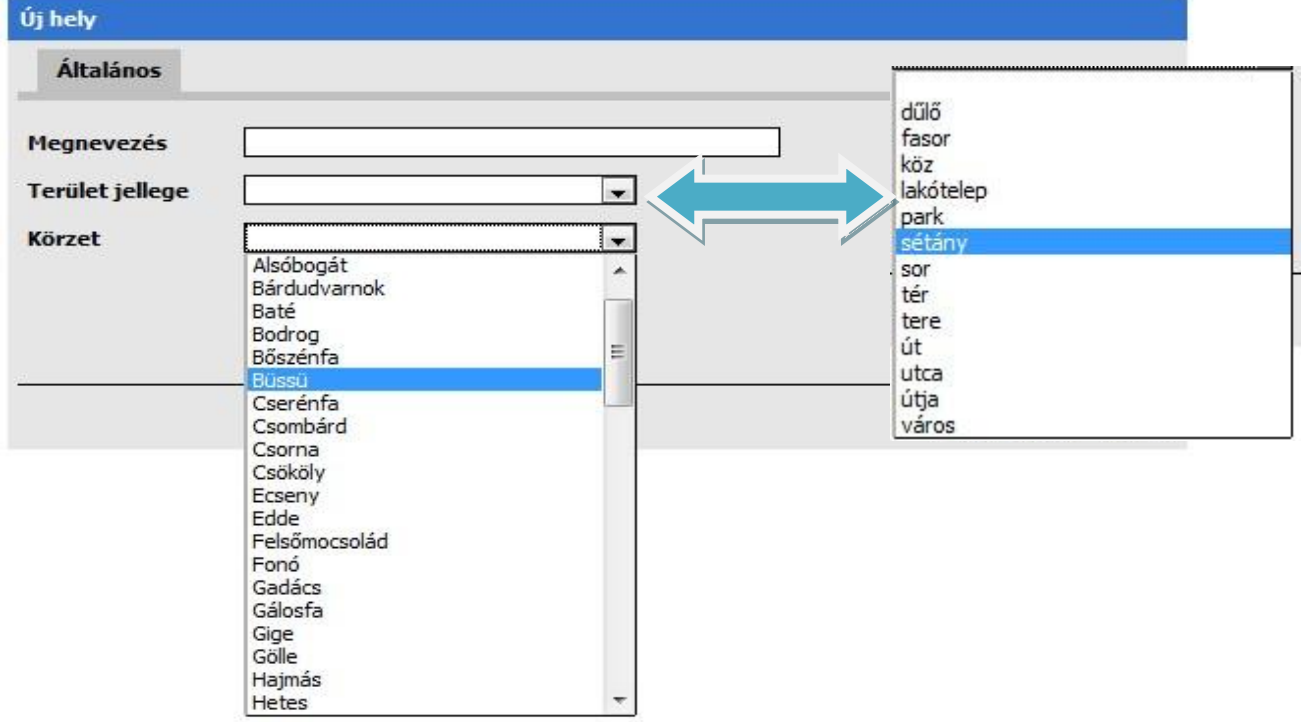

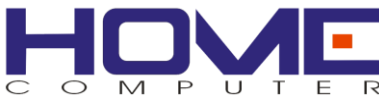

### <span id="page-43-0"></span>*Szervezeti felépítés*

Megfelelő jogosultságokkal lehetőség van az Önkormányzat szervezeti felépítésének szerkesztésére. A hierarchia kétszintű.

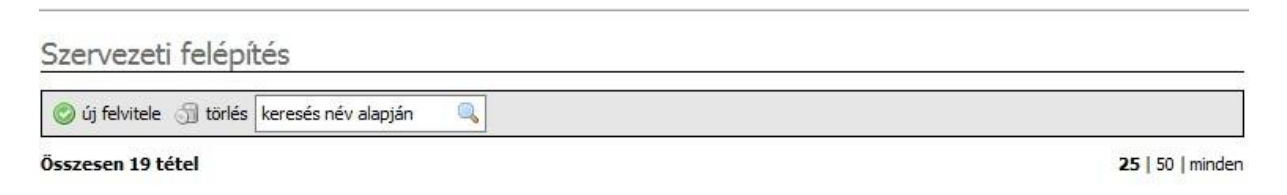

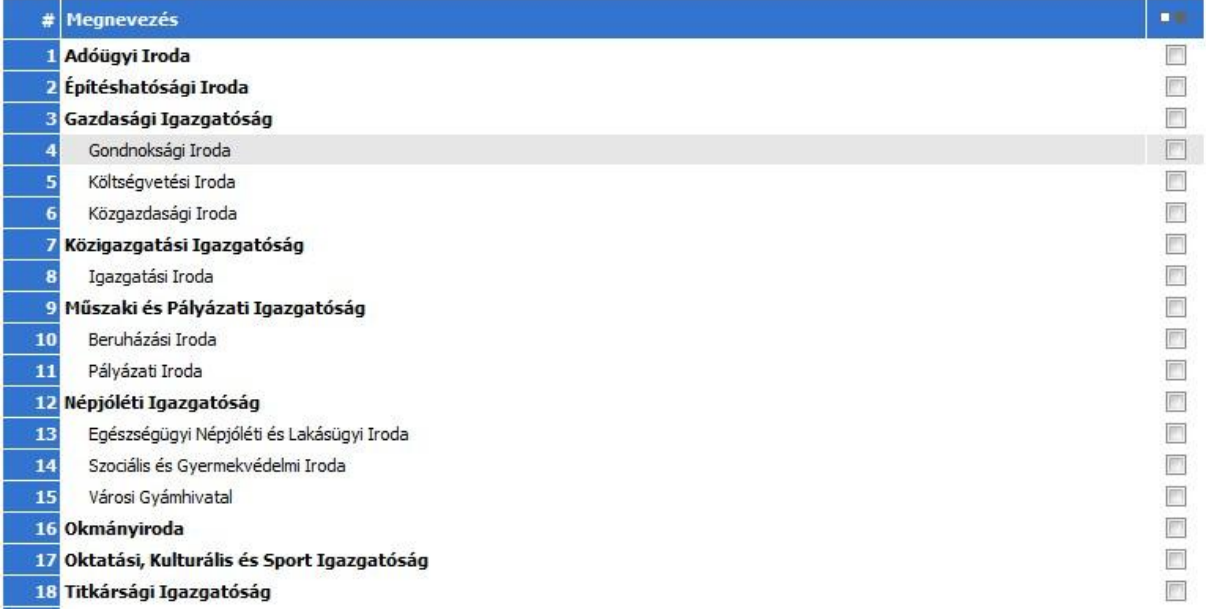

#### <span id="page-43-1"></span>*Szervezeti felépítés adatlap*

Meg kell adni a megnevezést. Lehetőség van megadni felettes szervezeti egységet, a már felvitt elemek közül.

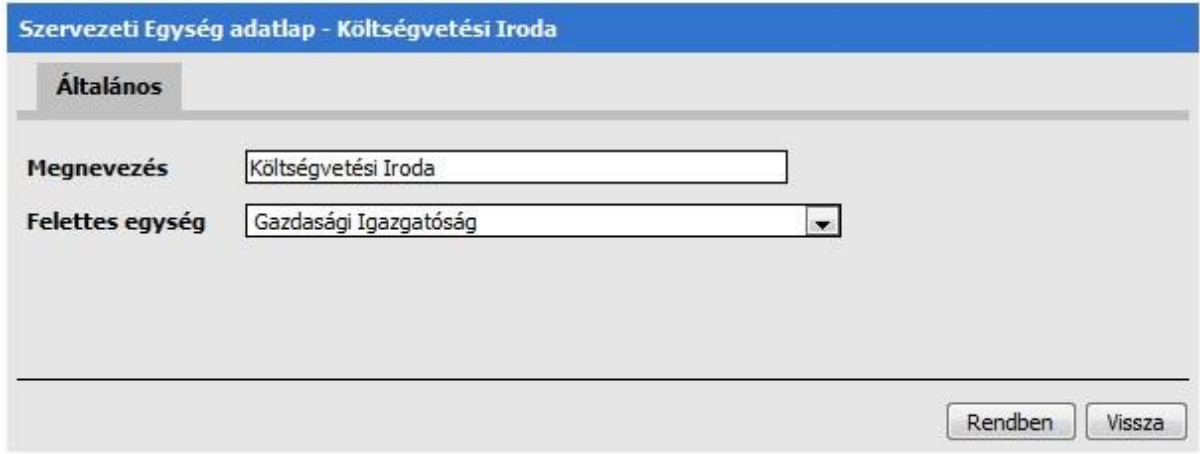

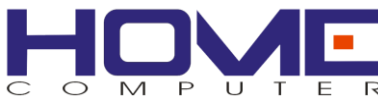

# <span id="page-44-0"></span>*Ügytípusok nyilvántartása*

Az időpont foglalás működéséhez szükséges, hogy a rendszer ismerje az ügyintézők által kezelhető ügyeket és azok hierarchiáját.

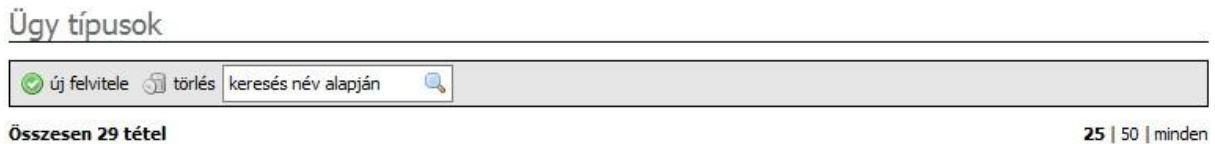

Összesen 29 tétel

 $12*$ 

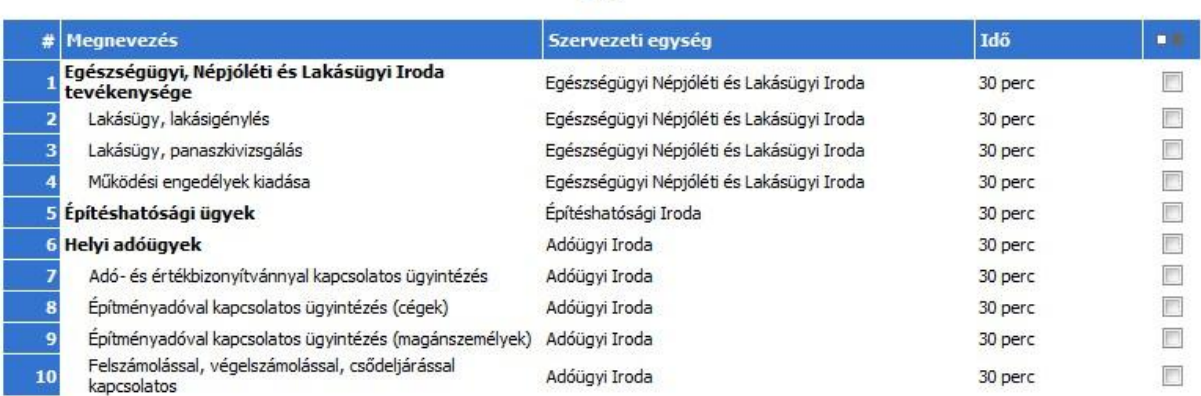

### <span id="page-44-1"></span>*Ügytípus adatlap*

Az időpont foglalás működéséhez szükséges, hogy a rendszer ismerje az ügyintézők által kezelhető ügyeket és azok hierarchiáját.

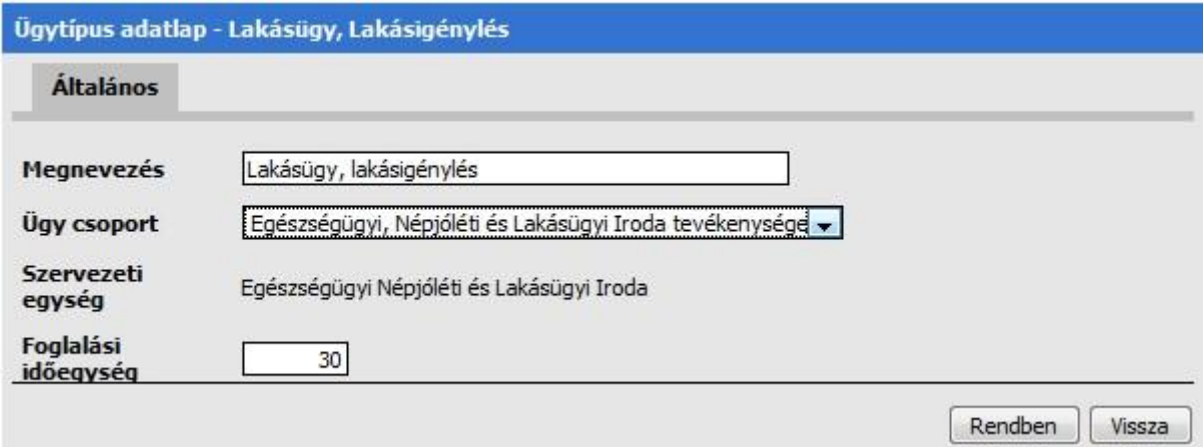

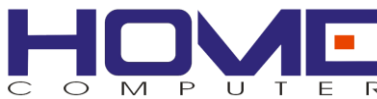

### <span id="page-45-0"></span>*Ügyelosztási rendek*

Az ügyfelek elosztási rendje határozza meg az egyes ügytípusokon belül, hogy a Rendszer az Internetes időpontfoglalás kezdeményezőjét mely konkrét ügyintézőhöz sorolja. Egy Ügyfél elosztási rendhez egy ügyintéző tartozhat, viszont egy ügyintéző több Ügyfél elosztási rendhez is kapcsolható.

Az Ügyfél elosztási rend két egymástól független, de kombinálható metodika szerint végezheti a besorolást:

- lakcím szerint
- vezetéknév kezdőbetűje szerint

#### **Lakcím szerint**

Lakcím szerinti metodika esetén a település neve szerint végezzük az ügyintézőhöz sorolást. Amennyiben a település rendelkezik Utcanévjegyzékkel, megadhatjuk, hogy az utcák mely tartománya mely ügyintézőhöz sorolódjon.

#### **Vezetéknév kezdőbetűje szerint**

Vezetéknév szerinti beosztásnál az ügyfél vezetéknevének első két kezdőbetűje alapján végzi a rendszer az ügyintézőhöz sorolást.

#### Ügyelosztási rendek

Összesen 79 tétel

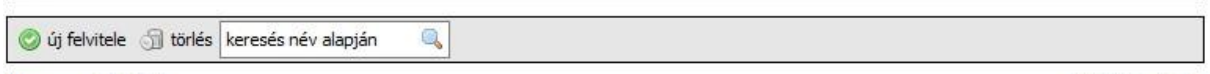

25 | 50 | minden

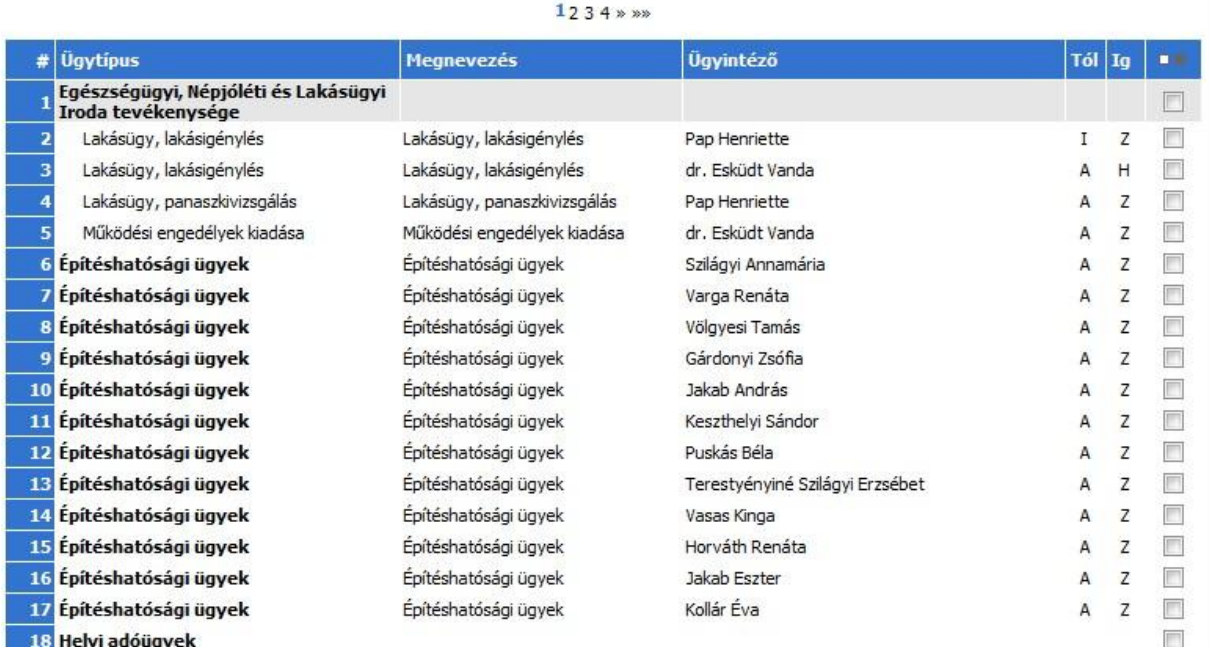

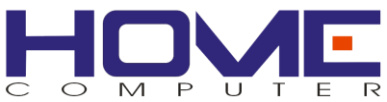

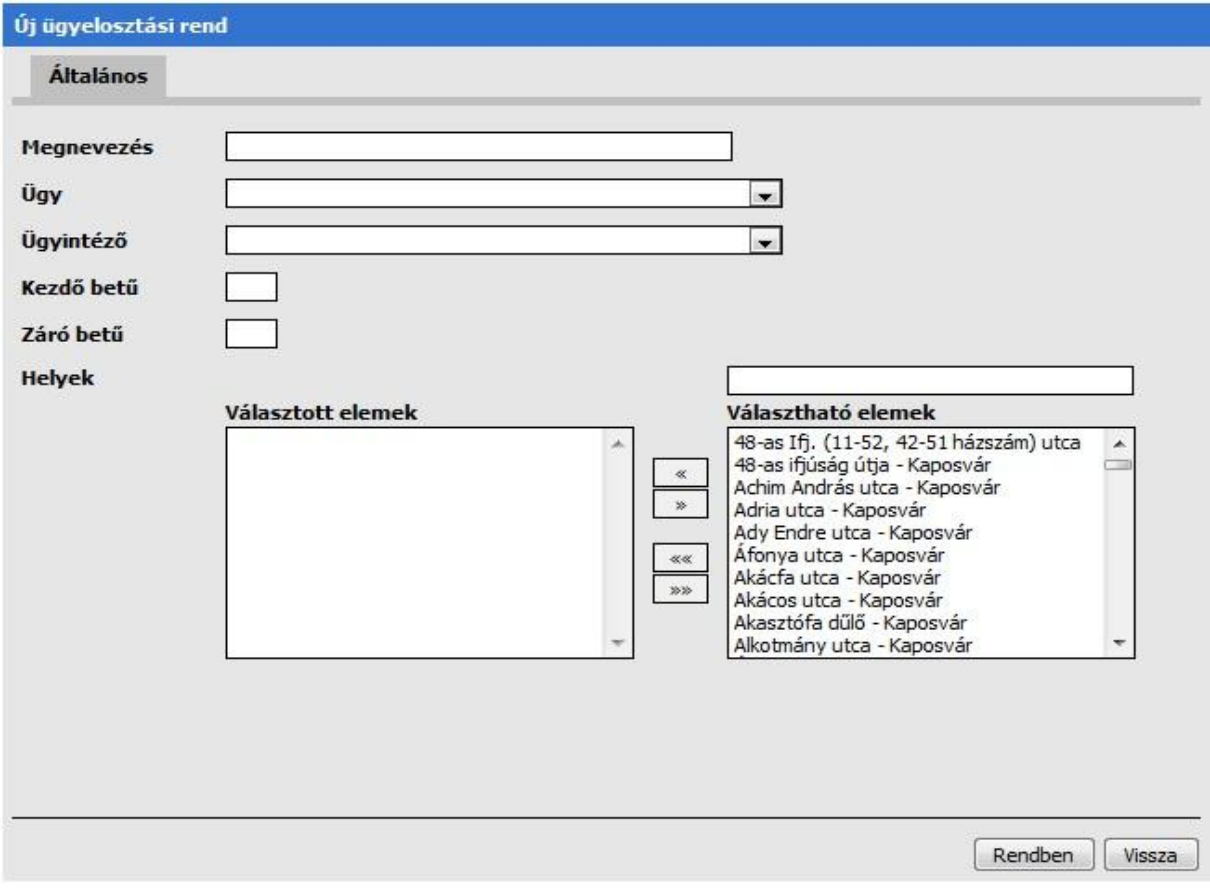

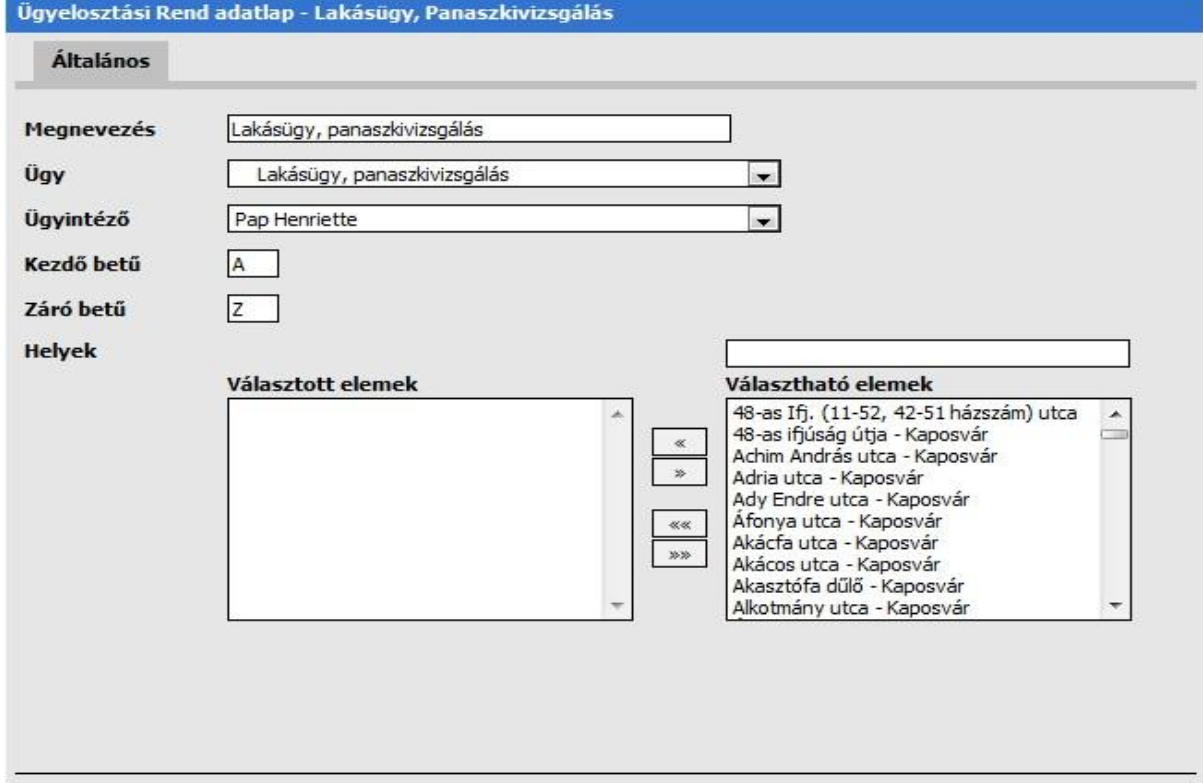

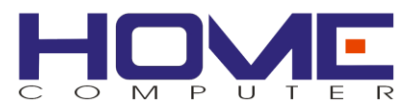

# <span id="page-47-0"></span>*Ügyfélfogadási időpontok naptára*

#### Ügyfélfogadási időpontok

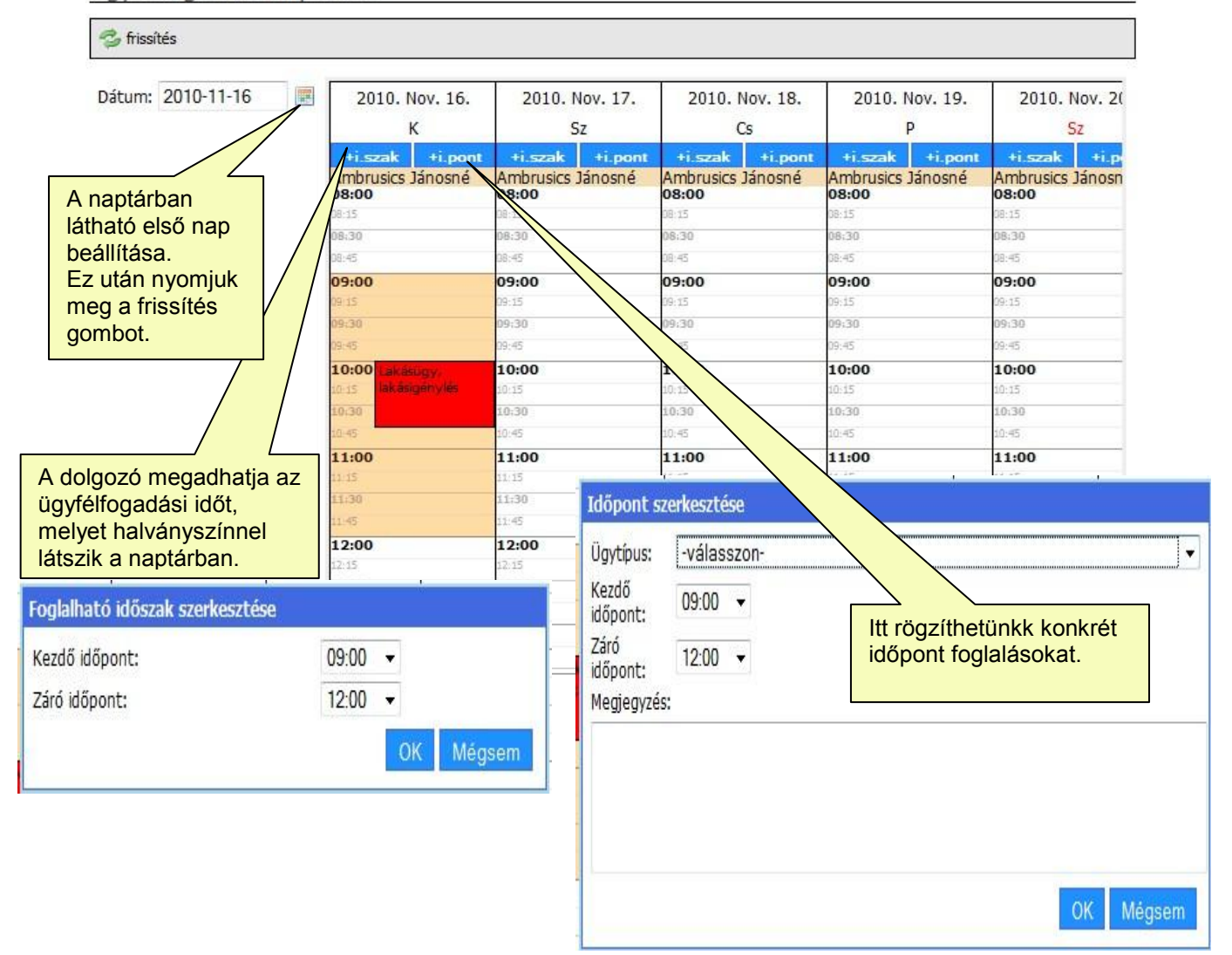